# **Konfiguration des DN-11005 Breitband Routers**

In diesem Dokument finden sie eine Detaillierte Beschreibung zur Konfiguration des DN-11005 Routers mit den Verbindungsarten

"PPTP" (Point to Point Tunneling Protocol) und "Dynamische IP- Adresse". Diese Protokolle werden in Österreich für ADSL (PPTP) und Telekabel (Dynamische IP- Adresse) Verbindungen verwendet, außerdem finden sie hier eine Beschreibung zur Konfiguration von "Einwahlnetzwerken", xDSL Verbindungen und der Manuellen Drucker Installation zum Druck über den Integrierten Print Server.

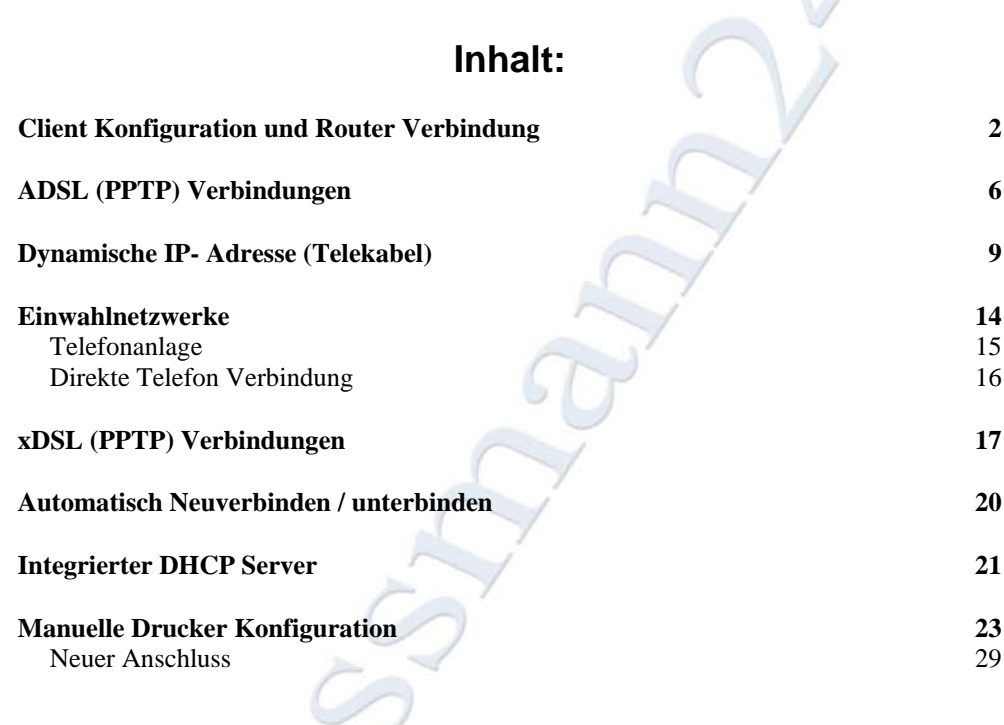

Die in dieser Beschreibung aufgeführten Schritte beziehen sich auf Standardsysteme, Abweichungen sind möglich. Autor bzw. Auftrags Firma und Hersteller übernehmen keinerlei Haftung für Fehler, Probleme bzw. Schäden irgendwelcher Art die durch diese Konfigurationsbeschreibung entstehen bzw. entstanden sind. Text, Bild und Darstellungsfehler behalten wir uns vor. Dieses Dokument darf Mediums unabhängig an Dritte weitergegeben werden. Das Ändern des Dokumentes bzw. das verwenden einzelner Abschnitte sowie das verwenden des Bildmaterials ist ohne Zustimmung des Autors bzw. der Auftrags Firma nicht gestattet.

# <span id="page-1-0"></span>*Client Konfiguration und Router Verbindung*

Der DN-11005 hat einen Integrierten DHCP Server welcher in den Werkseinstellungen Aktiviert ist. Wo sie den Integrierten DHCP Server deaktivieren finden sie unter "[Integrierter DHCP Server](#page-19-0)" auf Seite 21

Um denn DHCP Server des Routers Nutzen zu können müssen ihre Clients zunächst als DHCP Clients Konfiguriert werden.

Klicken sie dazu mit der Rechten Maustaste auf das Symbol \, Netzwerkumgebung". Es öffnet sich das Folgende Kontextmenü.

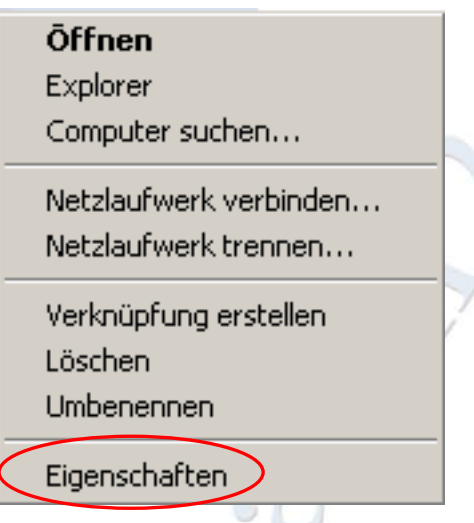

Klicken sie nun wie oben Markiert auf "Eigenschaften", es öffnet sich ein neues Fenster.

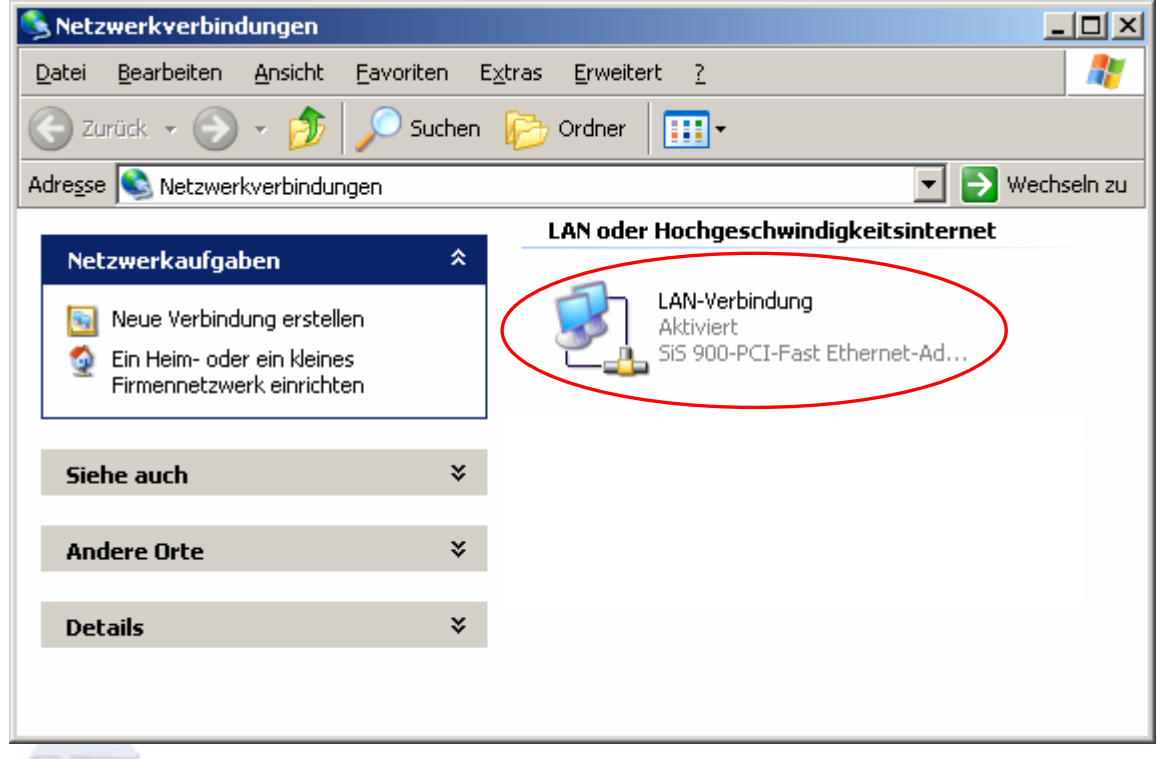

Wählen sie ihre Netzwerkverbindung aus und klicken sie mit der Rechten Maustaste darauf im angezeigten Kontextmenü klicken sie erneut auf "Eigenschaften"

 $\circledcirc$ 

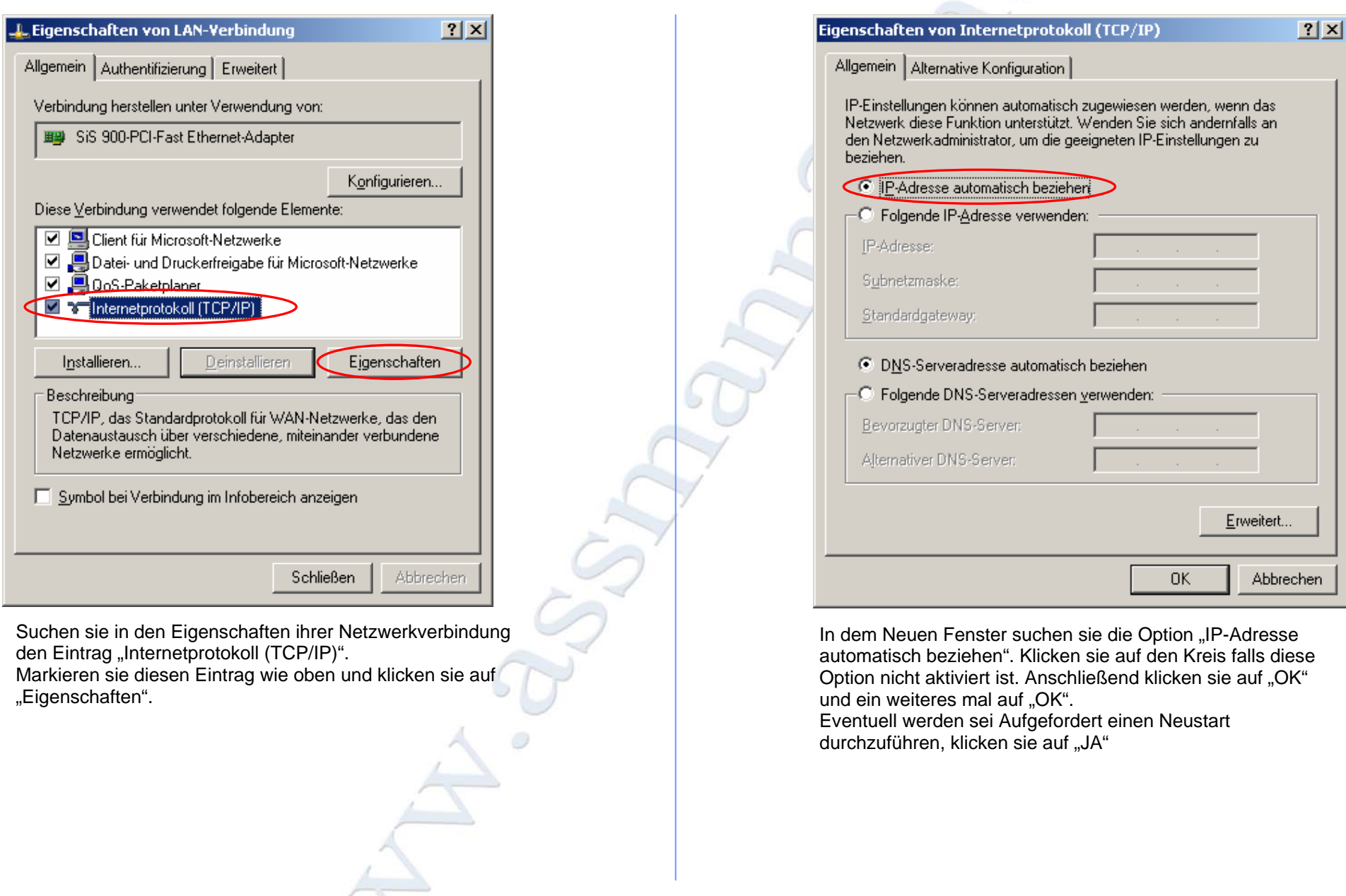

Nach dem sie nun ihre Clients als DCHP Clients Konfiguriert haben können sie den Router mit dem Modem und den Clients Verbinden.

Dazu schlissen sie das Netzwerkkabel/ Serielle- Kabel ihres Modems an den "WAN" Port bzw. bei Einwahlnetzwerken an den "COM" (RS232) Port des Routers an und ihre Clients an die Ports 1 bis 4.

Wenn sie dann alles fertig Verkabelt haben klicken sie auf "Start" und danach auf "Ausführen"

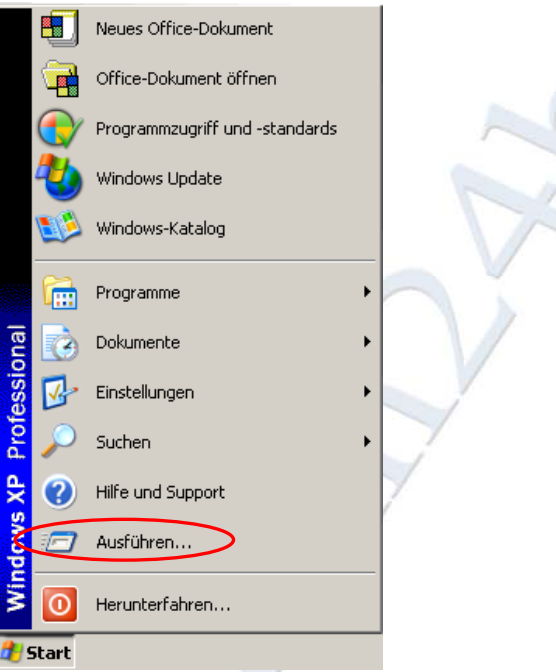

Es öffnet sich ein Eingabe Feld wie unten Tragen sie nun *"cmd"* bzw. für Windows 9x *"command"* ein und klicken sie auf Ausführen.

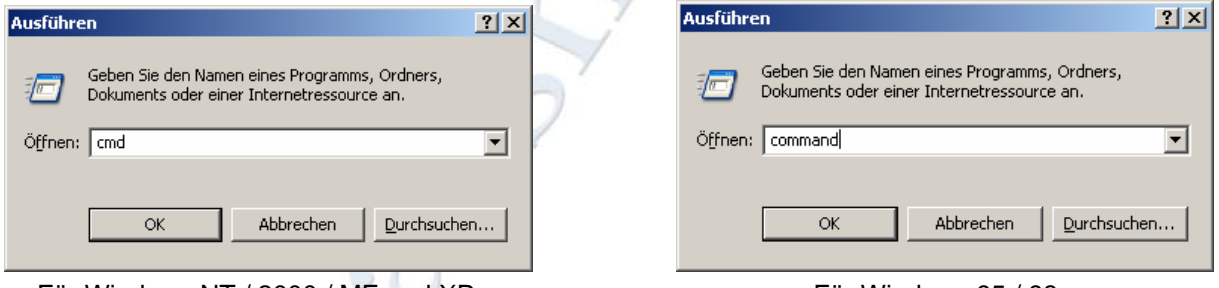

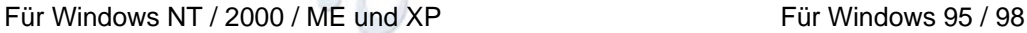

Es öffnet sich die "Windows Eingabeaufforderung" schreiben sie nun "ipconfig" und drücken sie Enter.

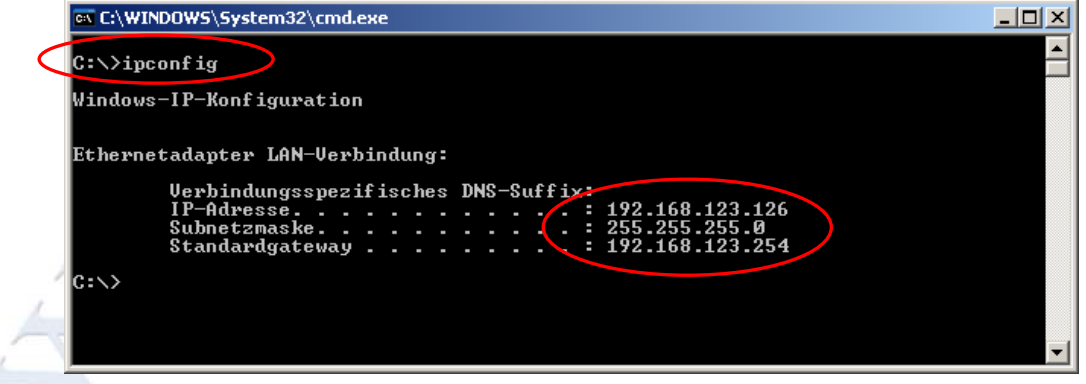

Die Angezeigte Auflistung sollte ähnlich wie die oben Angezeigte aussehen.

Wenn die Auflistung insbesondere der Eintag IP-Adresse ganz anders angezeigt wird starten sie ihren Client erneut.

Nun da sie wissen das sie eine Verbindung zu ihrem Router herstellen können öffnen sie einen Internet Browser (z.B.: Microsoft Internet Explorer) und verbinden sie sich auf ihren Router. Dazu geben sie die IP- Adresse ihres DN-11005(192.168.123.254) in die Leiste "Adresse" ihres Browsers ein und drücken sie "Enter".

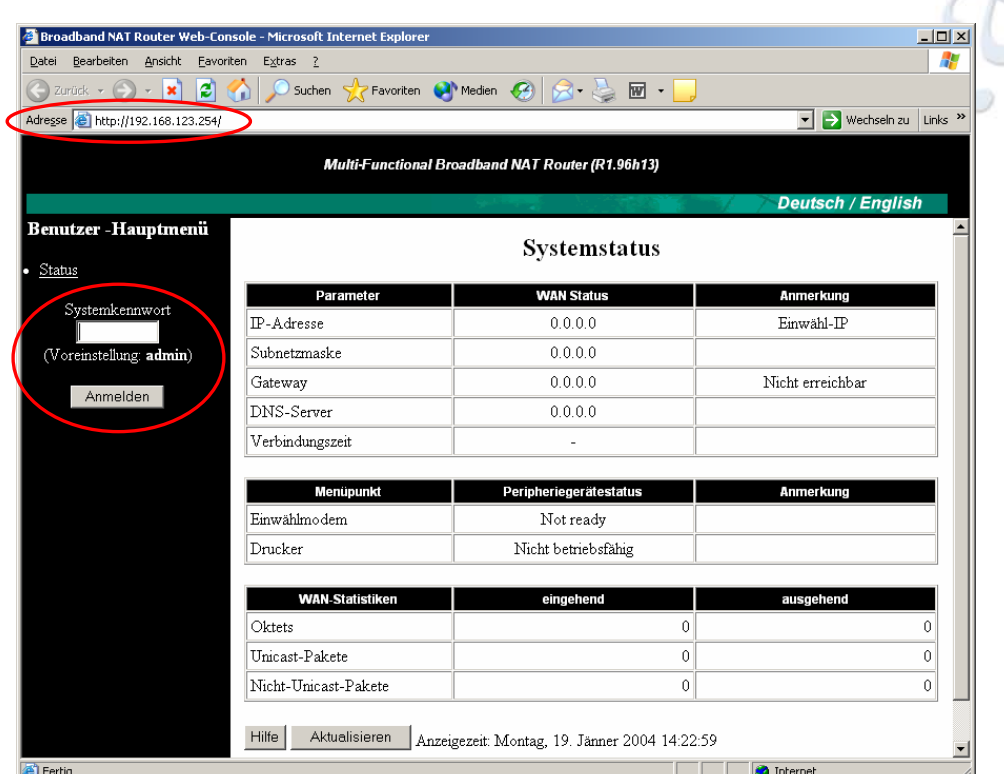

# <span id="page-5-0"></span>*ADSL (PPTP) Verbindungen*

Tagen sie in dem Feld "Systemkennwort" das Passwort "admin" ein und klicken sie auf "Anmelden"

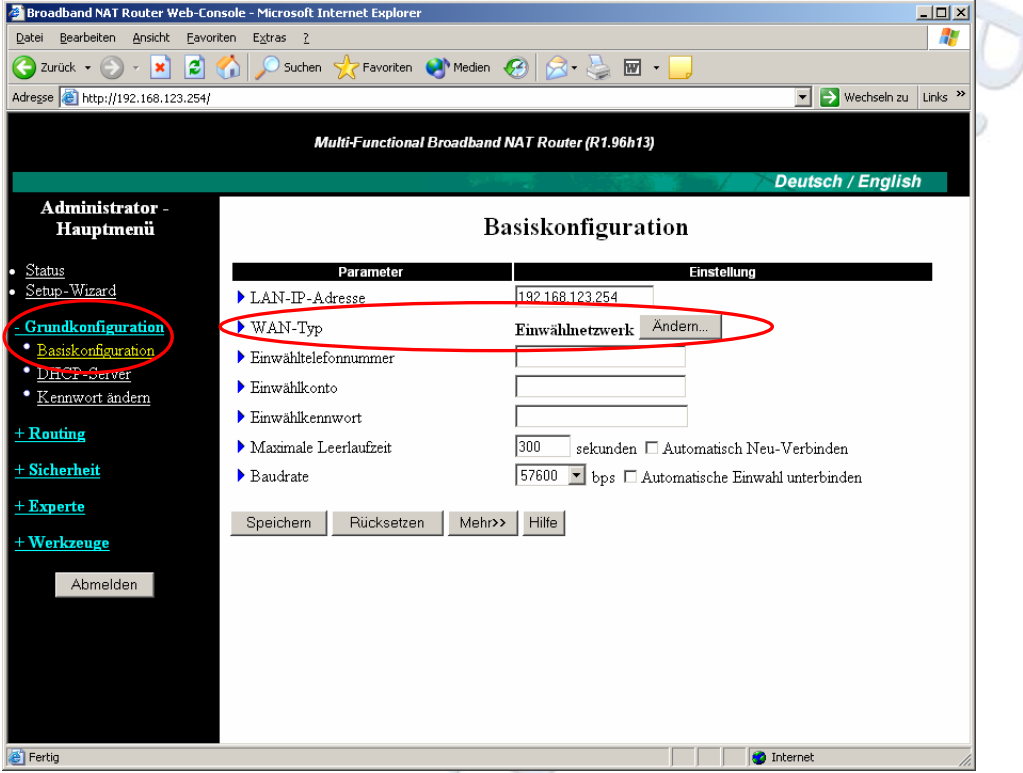

Wählen sie nun die Option "Grundkonfiguration" und klicken sie danach auf "Basiskonfiguration". Klicken sie im Bereich "WAN-Typ" auf Ändern

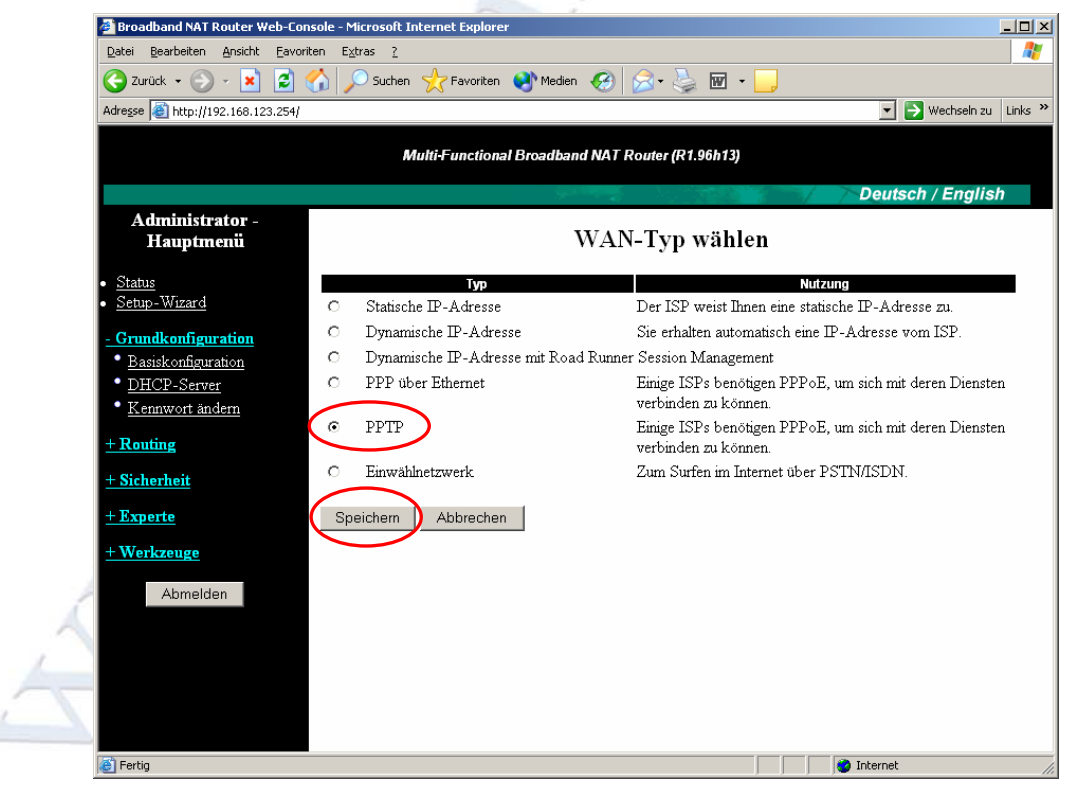

Wählen sie aus der Liste "PPTP" aus und klicken sie auf Speichern.

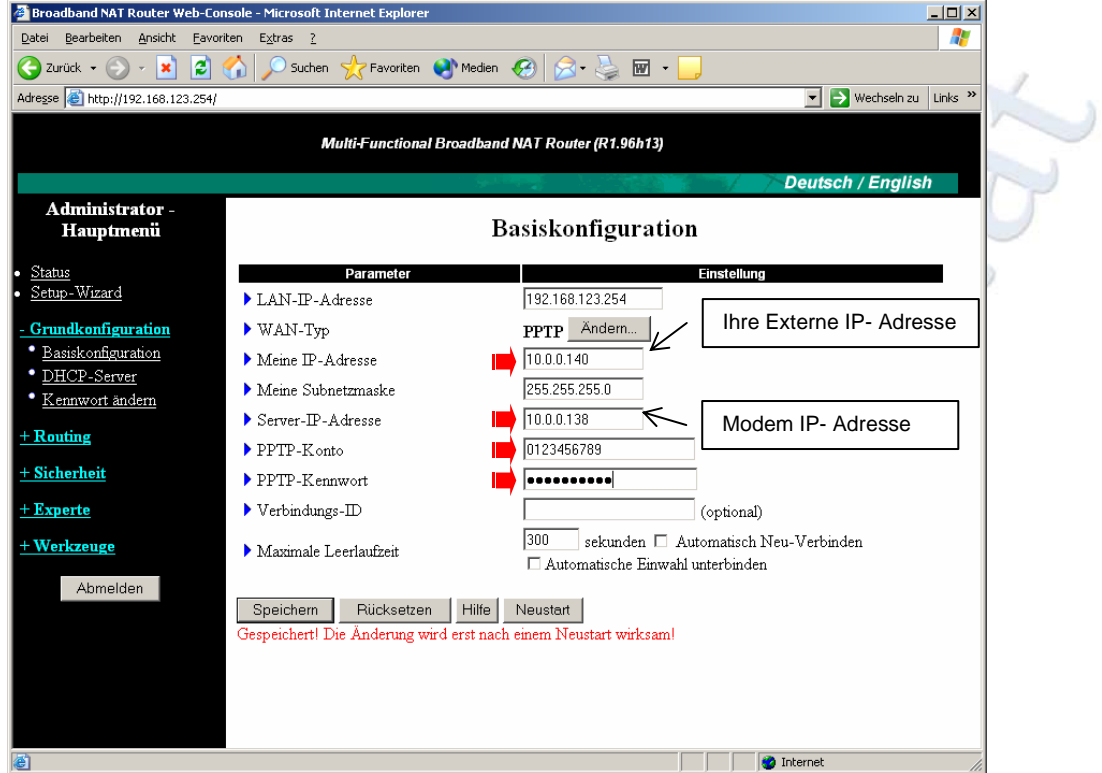

Füllen sie nun die oben markierten Felder aus und klicken sie auf Speichern. Für Informationen über die Optionen "Automatisch Neu- Verbinden" und "Automatische Einwahl unterbinden" lesen sie bitte "[Automatisch Neuverbinden / unterbinden](#page-7-0)" auf Seite 20

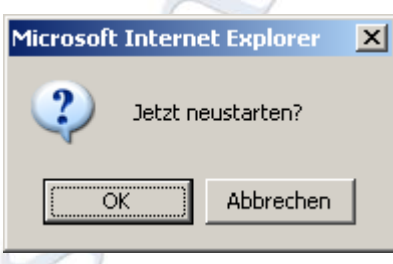

Klicken sie auf "Neustart" und bestätigen sie mit "OK"

<span id="page-7-0"></span>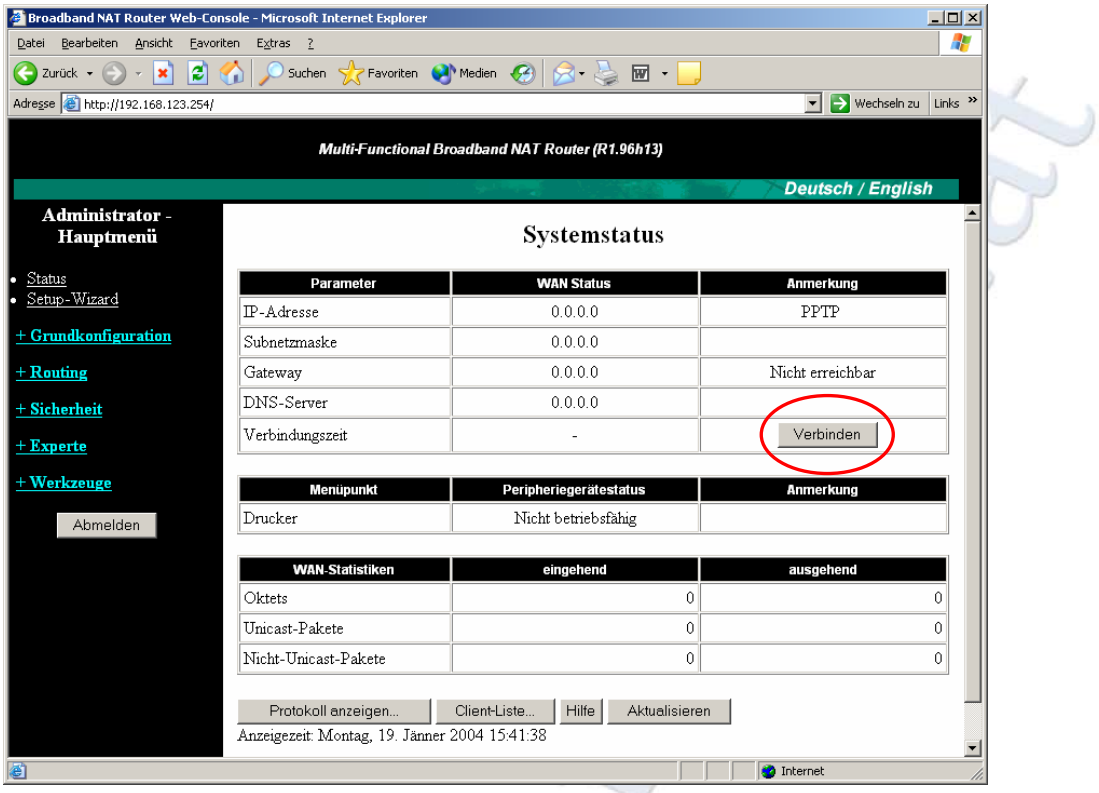

Klicken sie nun auf "Verbinden" um eine Verbindung Aufzubauen.

# <span id="page-8-0"></span> *Dynamische IP- Adresse (Telekabel)*

Verbinden sie zunächst ihr Telekabelmodem mit dem WAN Port des Routers und schließen sie ihre Client PC's an die Ports 1 bis 4 an.

Klicken sie auf Start und anschließend auf Ausführen.

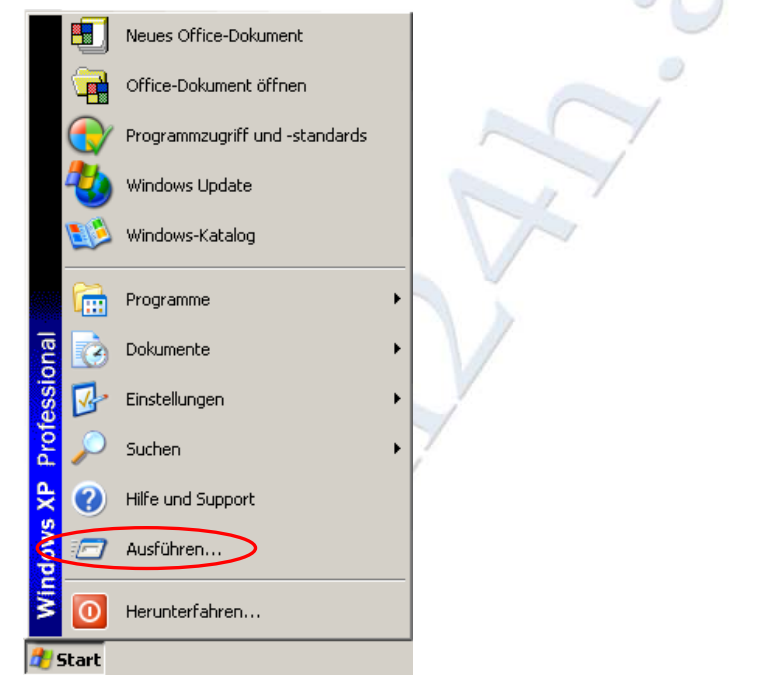

Es öffnet sich ein Eingabe Feld wie unten Tragen sie nun *"cmd"* bzw. für Windows 9x *"command"* ein und klicken sie auf Ausführen.

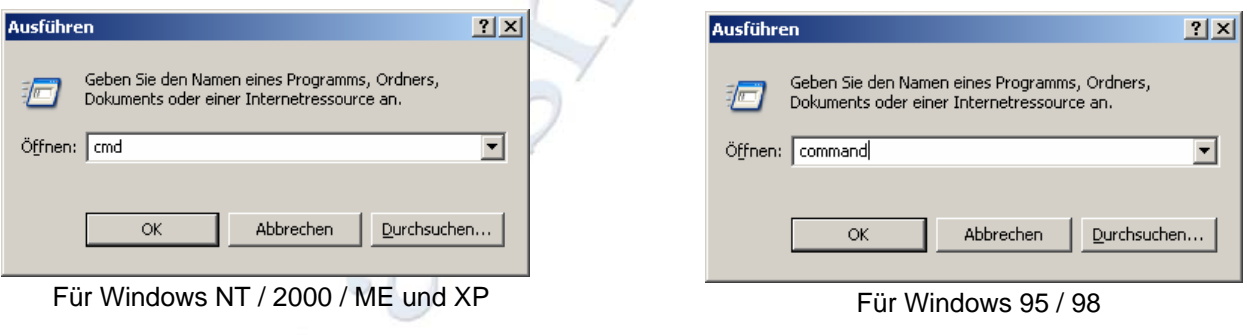

 $\circ$ 

Es öffnet sich die "Windows Eingabeaufforderung" schreiben sie wie unten angezeigt den Befehl "ipconfig/all" und drücken sie "Enter".

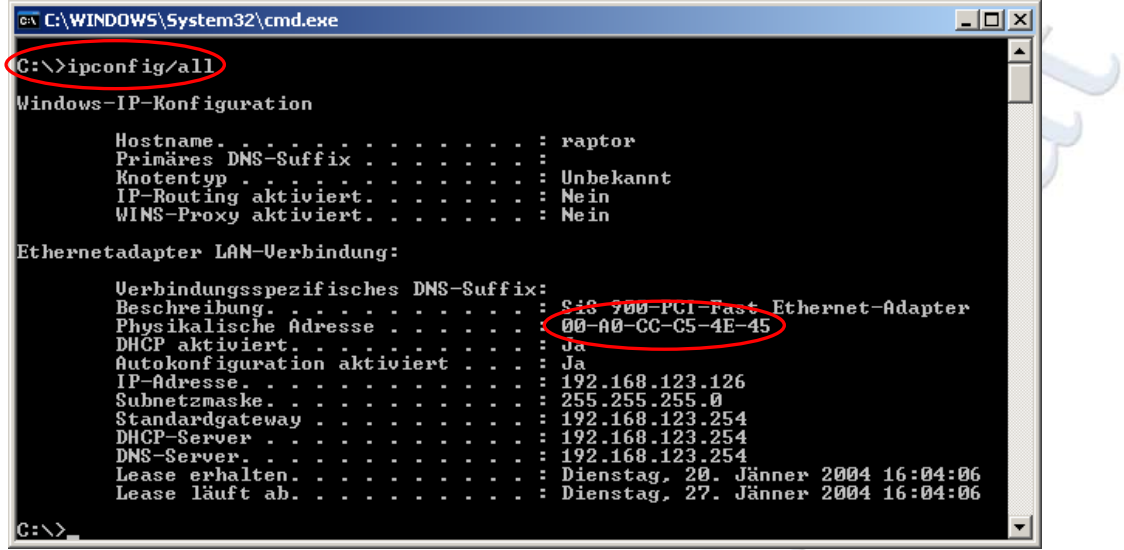

Suchen sie in der Listen den Eintrag "Physikalische Adresse" und notieren sie diese. Sollten sie bei ihrem Telekabelanbieter eine andere Netzwerkkarte gekauft / registriert haben verwenden sie für die folgenden schritte diese MAC Adresse.

Öffnen sie nun einen Internet Browser (z.B. Microsoft Internet Explorer) und schreiben sie in die Adressleiste des Browsers die IP- Adresse des Routers (*192.168.123.254*) drücken sie anschließend auf "Enter", J)

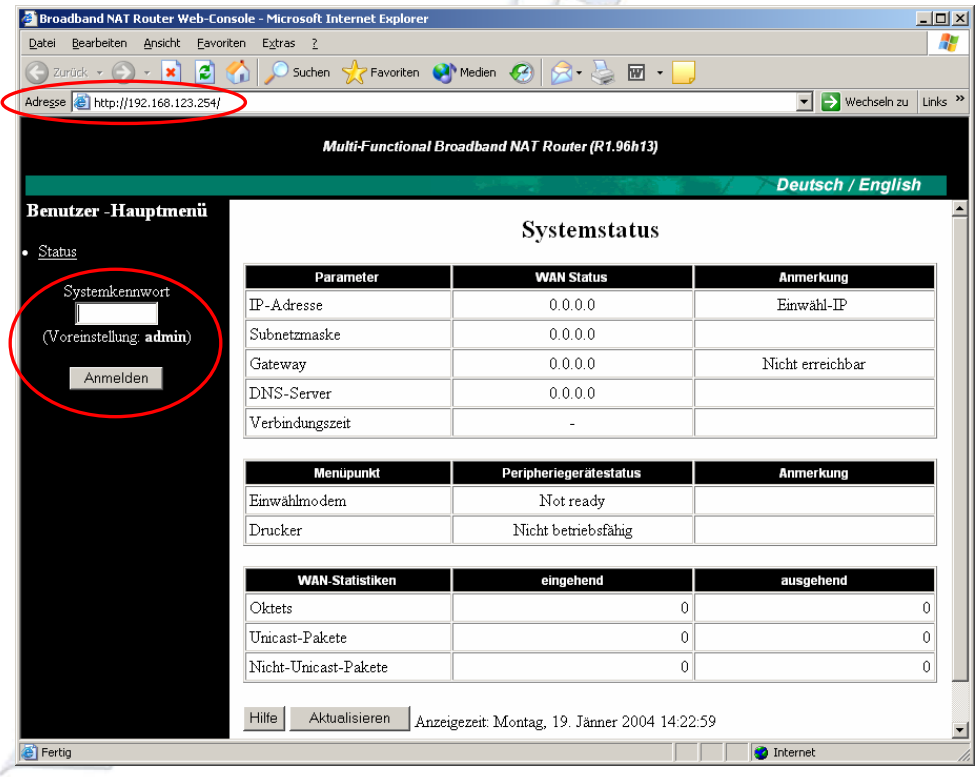

Tagen sie in dem Feld "Systemkennwort" das Passwort "admin" ein und klicken sie auf "Anmelden"

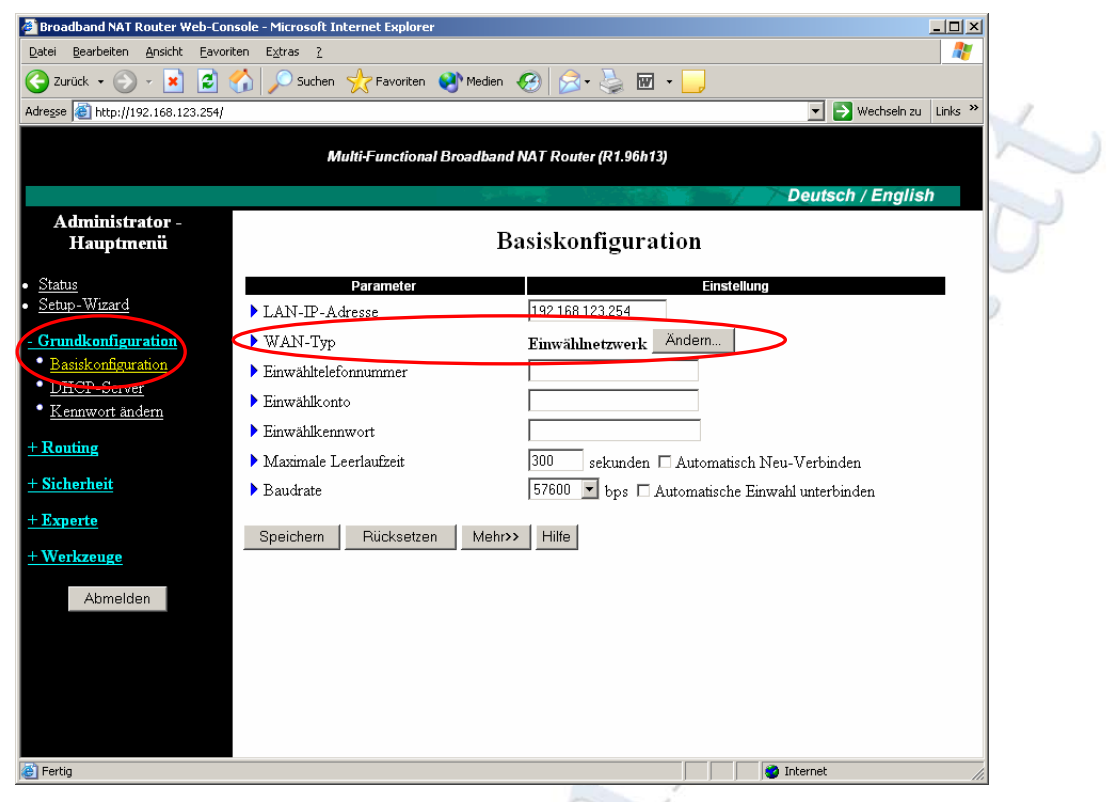

Wählen sie nun die Option "Grundkonfiguration" und klicken sie danach auf "Basiskonfiguration". Klicken sie im Bereich "WAN-Typ" auf Ändern

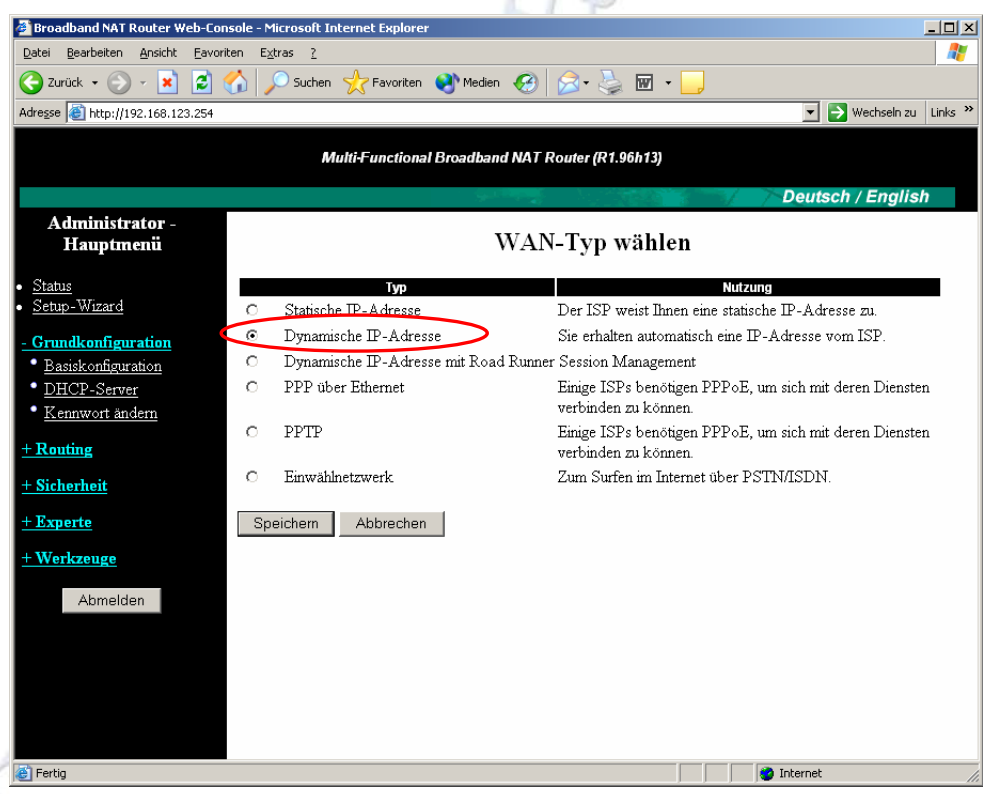

Wählen sie nun aus der Liste "Dynamische IP- Adresse" aus und klicken sie auf Speichern.

Tragen sie nun in dem Feld "MAC- Adresse von WAN" die MAC Adresse ein die sie sich weiter oben notiert haben bzw. verwenden sie die MAC Adresse die sie bei ihrem Telekabel Anbieter registriert haben. Klicken sie nun auf Speichern.

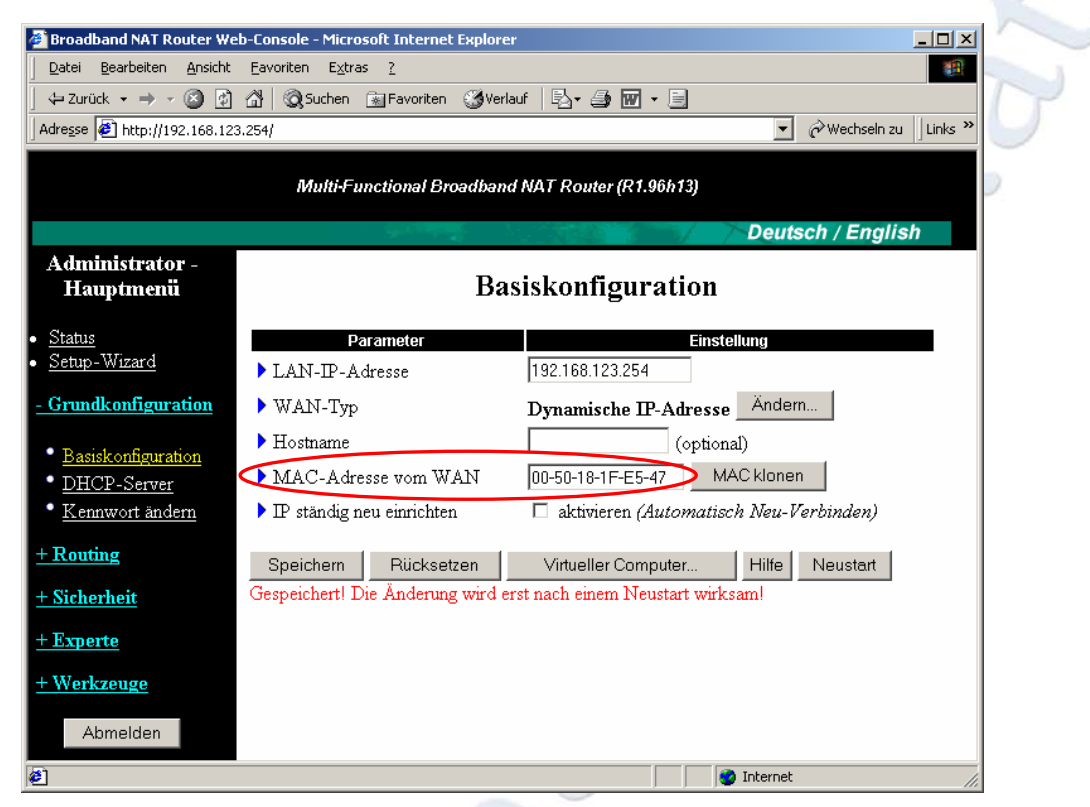

Klicken anschießend auf "Neustart" und bestätigen sie die Abfrage mit OK.

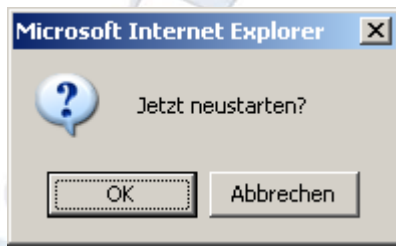

Nach Beendigung des Neustarts wir der Statusmonitor angezeigt.

 $\circ$ 

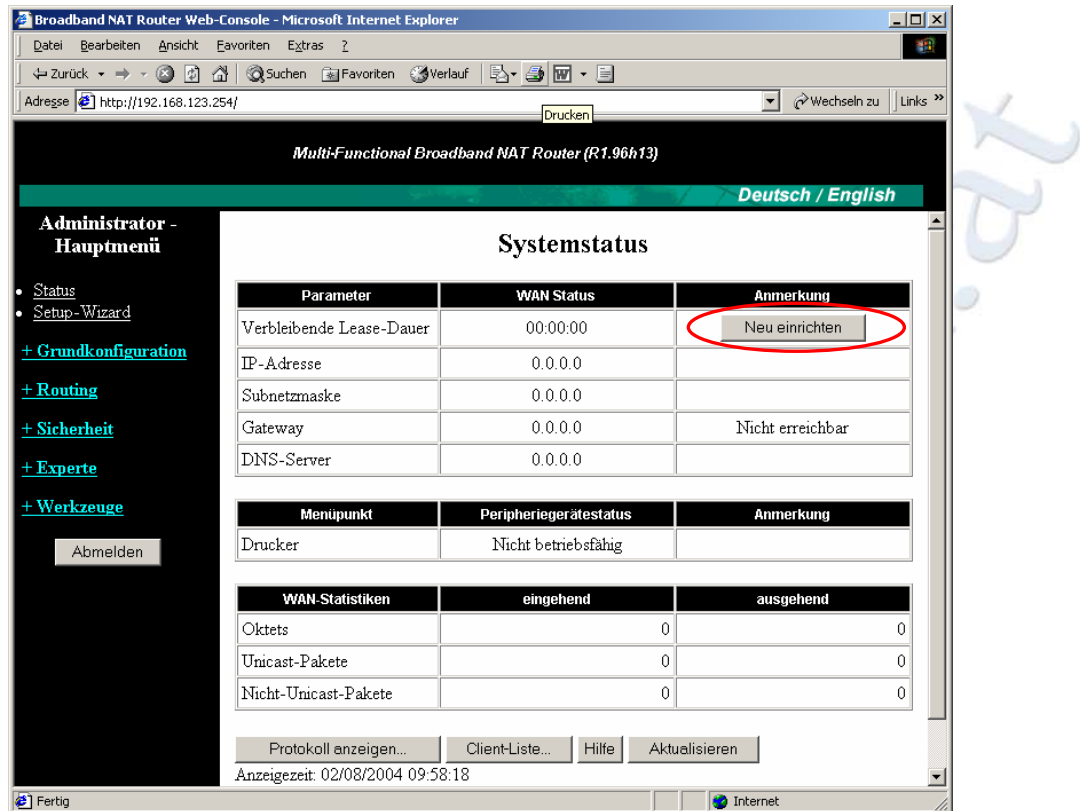

Wenn die Verbindung nicht direkt aufgebaut wurde klicken sie auf "Neu einrichten" um die Verbindung Manuell neu Aufzubauen.

### <span id="page-13-0"></span>*Einwahlnetzwerke*

Verbinden sie zunächst ihre ISDN oder Analoges Modem über den "COM" Port (RS232) mit ihrem Router und schließen sie ihre Client PCs an die Ports 1 bis 4 an.

Tagen sie in dem Feld "Systemkennwort" das Passwort "admin" ein und klicken sie auf "Anmelden"

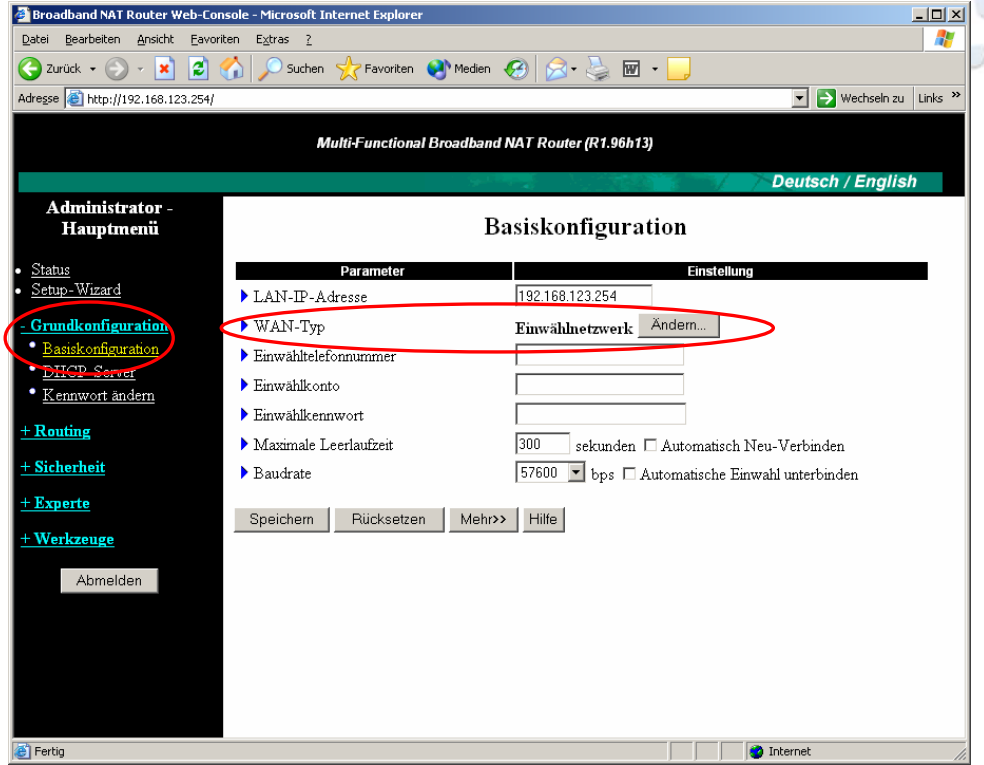

Wählen sie nun die Option "Grundkonfiguration" und klicken sie danach auf "Basiskonfiguration". Klicken sie im Bereich "WAN-Typ" auf Ändern

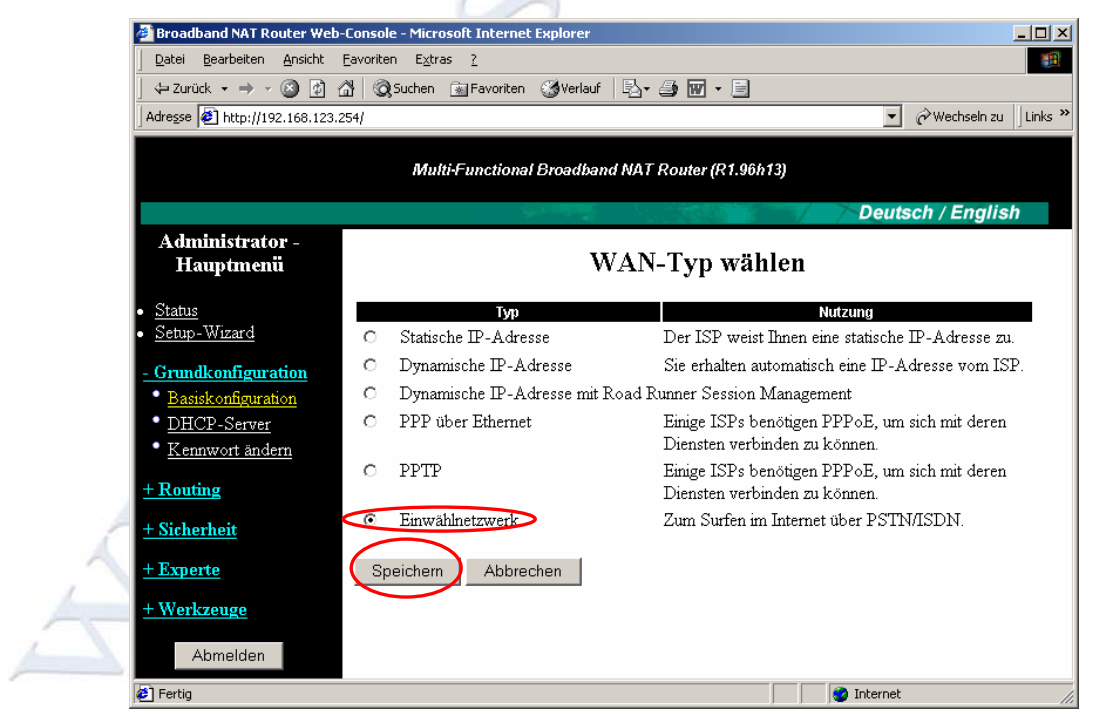

Wählen sie aus der Liste "Einwählnetzwerke" aus und klicken sie auf Speichern.

<span id="page-14-0"></span>Tragen sie nun in dem Feld "Einwähltelefonnummer" die Telefonnummer ein die sie von ihrem ISP (Internet Service Provider) bekommen haben. Eine genaue Beschreibung wie sie die "Einwähltelefonnummer" angäben müssen wenn sie eine Telefonanlage bzw. eine Direkte Telefon

Verbindung verwenden finden sie weiter unten. In den Feldern "Einwahlkonto" und "Einwahlkennwort" müssen sie ihren Benutzernamen und ihr Kennwort eingeben.

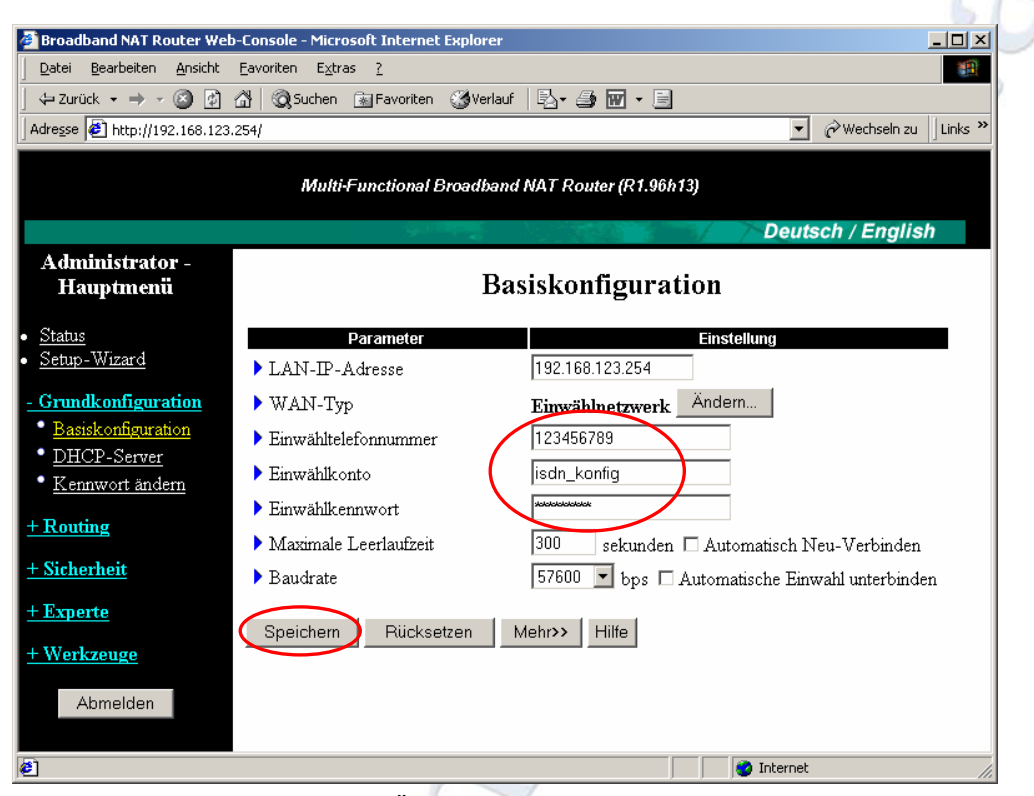

In den Bereich "Baudrate" können sie die Übertragungsgeschwindigkeit festlegen die für ihr Modem verwendet werden soll, diese Informationen entnähmen sie bitte dem Handbuch ihres Modems.

Informationen über die Funktionen "Automatisch Neu- Verbinden" bzw. "Automatische Einwahl unterbinden" entnähmen sie bitte "*[Automatisch Neuverbinden /](#page-7-0) unterbinden* "auf Seite 20. Klicken sie anschließend auf "Speichern"

### **Telefonanlage**

Wenn sie ihr Modem über eine Telefonanlage betreiben müssen sie normalerweise eine Zahl vorwählen um eine Verbindung nach außen aufbauen zu können.

Üblicherweise wir bei Telefonanlagen der Wert 0 verwendet, dieser wert ist derselbe den sie Eingeben muss wenn sie nach Außen Telefonieren wollen.

Um die Verbindung zwischen ihrem Router, Telefonanlage und Telefonnetzwerk zu testen können sie sich folgenden Einfachen Tricks bedienen.

Geben sie anstelle der von ihrem ISP (Internet Service Provider) bekannt gegebenen Telefonnummer ihre Handy Nummer an und setzen sie an den Anfang zusätzlich folgende Werte, wenn die Verbindung nach Außen aufgebaut werden kann bekommen sie auf ihrem Handy einen Anruf mit der Nummer der Nebenstelle die von dem Modem Verwendet wird.

z.B.: ihre Handy Nummer lautet 06641234567 dann müssten sie folgenden Kombinationen versuchen:

006641234567 0, 06641234567

#### <span id="page-15-0"></span>0,06641234567

Wenn sei keine 0 sonder z.B. 1 vor ihre Telefonate setzen würden die Kombinationen so aussehen:

106641234567 1, 06641234567 1,06641234567

### **Direkte Telefon Verbindung**

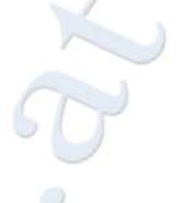

Wenn sei eine Direkte Verbindung in das Telefonnetz verwenden also keine Telefonanlage im Einsatz haben müssen sie keine zusätzlichen Wert angeben. Sie können allerdings ebenfalls die Verbindung über ihr Handy Testen indem sie alles wie oben beschreiben angeben und einfach den Zusatz Wert auslassen. Sollten sie keine Verbindung herstellen können versuchen sie wie oben beschrieben den Zusatzwert 0… vor ihre Einwahlnummer zu setzen.

Klicken sie nun auf "Neustart" und bestätigen sie die Abfrage mit OK.

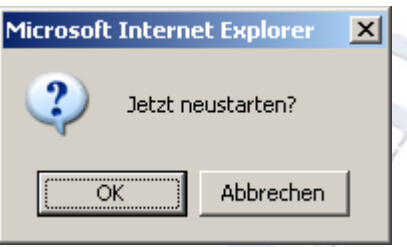

Nach Beendigung des Neustarts wir der Statusmonitor angezeigt.

Klicken sie auf "Verbinden" falls die Verbindung in das Internet nicht automatisch aufgebaut wurde.

# <span id="page-16-0"></span>*xDSL (PPTP) Verbindungen*

Tagen sie in dem Feld "Systemkennwort" das Passwort "admin" ein und klicken sie auf "Anmelden"

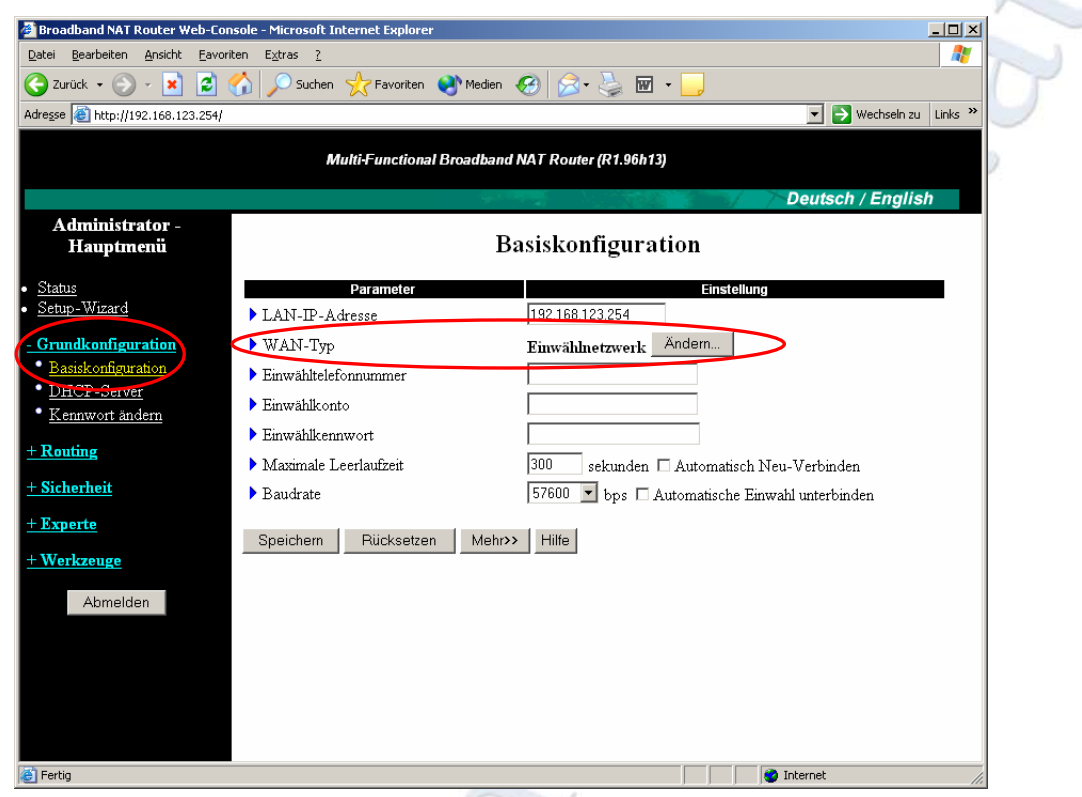

Wählen sie nun die Option "Grundkonfiguration" und klicken sie danach auf "Basiskonfiguration". Klicken sie im Bereich "WAN-Typ" auf Ändern

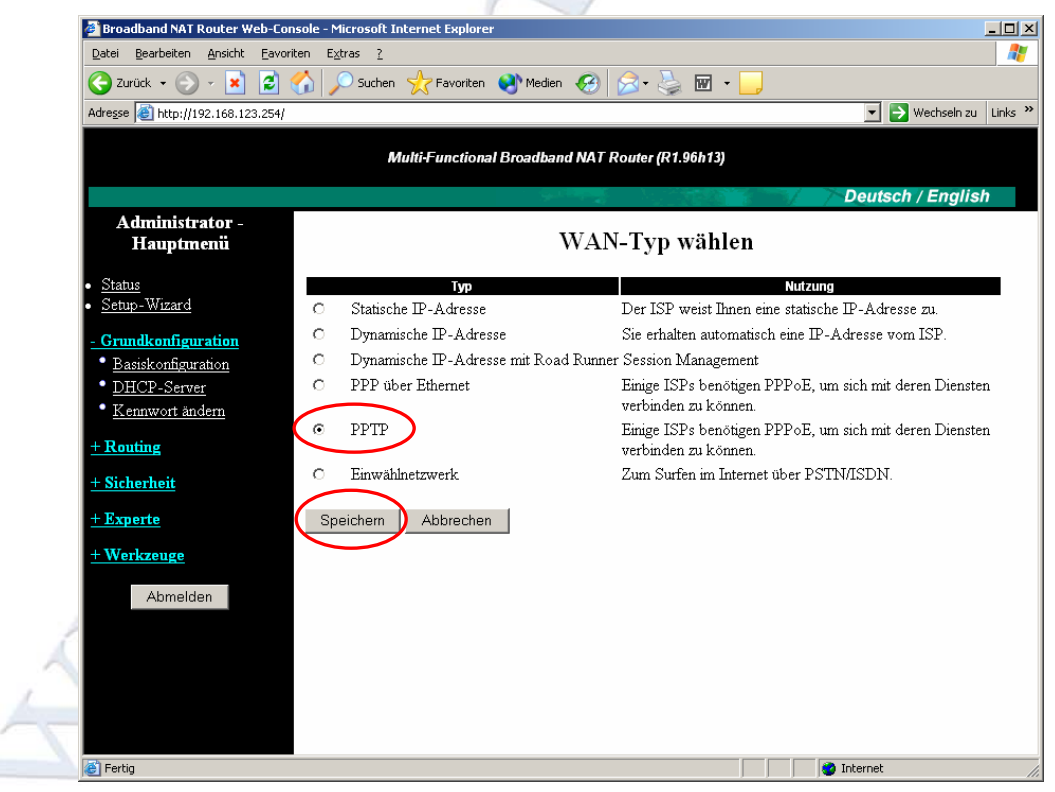

Wählen sie aus der Liste "PPTP" aus und klicken sie auf Speichern.

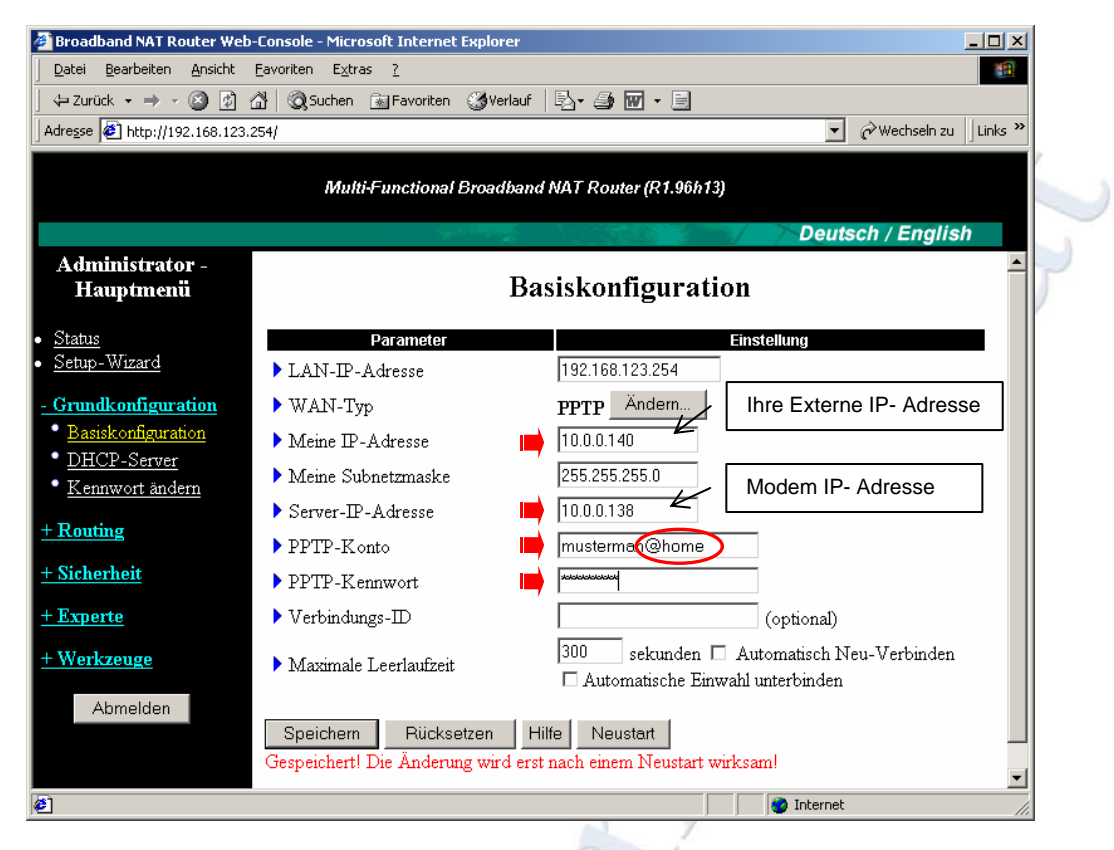

Füllen sie nun die oben markierten Felder aus.

Tragen sie ihren Benutzernamen (PPTP- Konto) genau so ein wie sie ihn von ihrem ISP (Internet Service Provider) bekommen haben (z.B.: mustermann@home es ist unbedingt erforderlich das sie @home ihrem Benutzernamen hinzufügen wenn es bei ihrem Benutzernahmen beigefügt ist) und klicken sie auf Speichern.

Für Informationen über die Optionen "Automatisch Neu- Verbinden" und "Automatische Einwahl unterbinden" lesen sie bitte "[Automatisch Neuverbinden / unterbinden](#page-7-0)" auf Seite 20

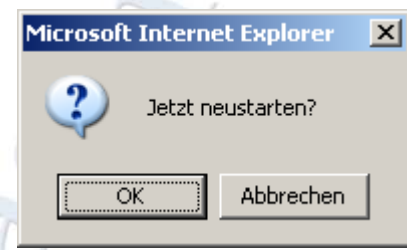

Klicken sie auf "Neustart" und bestätigen sie mit "OK"

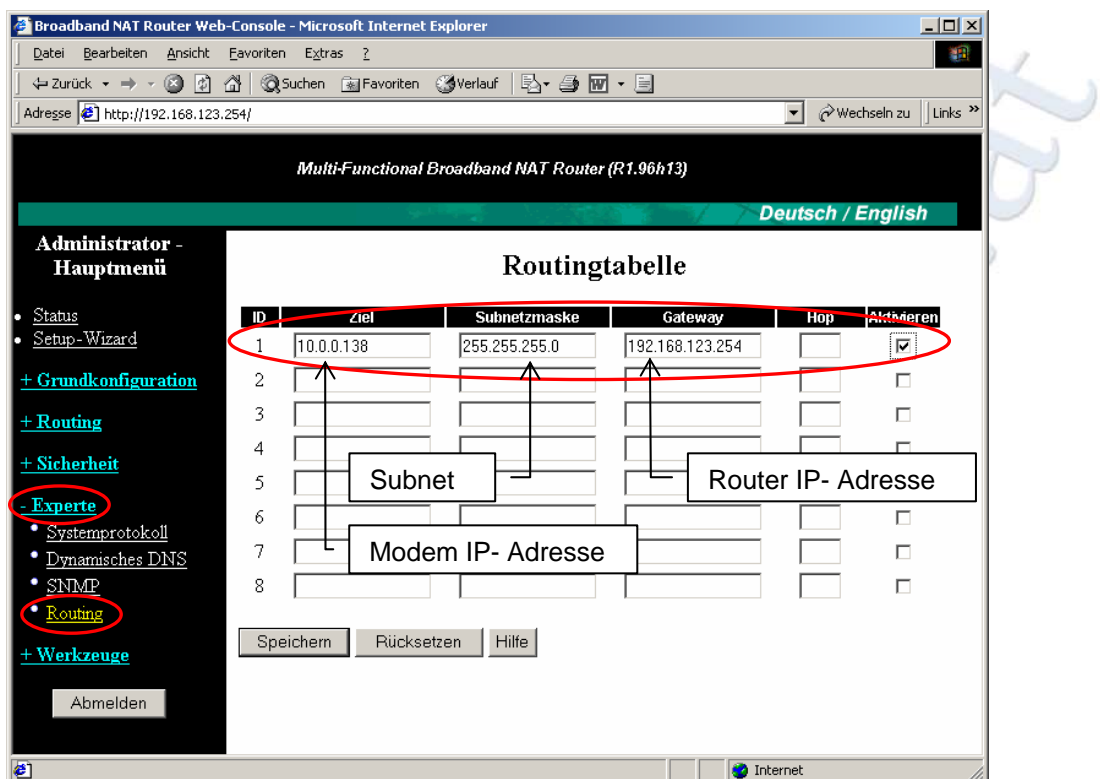

Klicken sie nun auf "Experte" und anschließend auf "Routing.

Geben sie nun alle Daten wie oben gezeigt an. Klicken sie auf "Aktivieren" und danach auf Speichern. Wechseln sie nun in das Menü "Status"

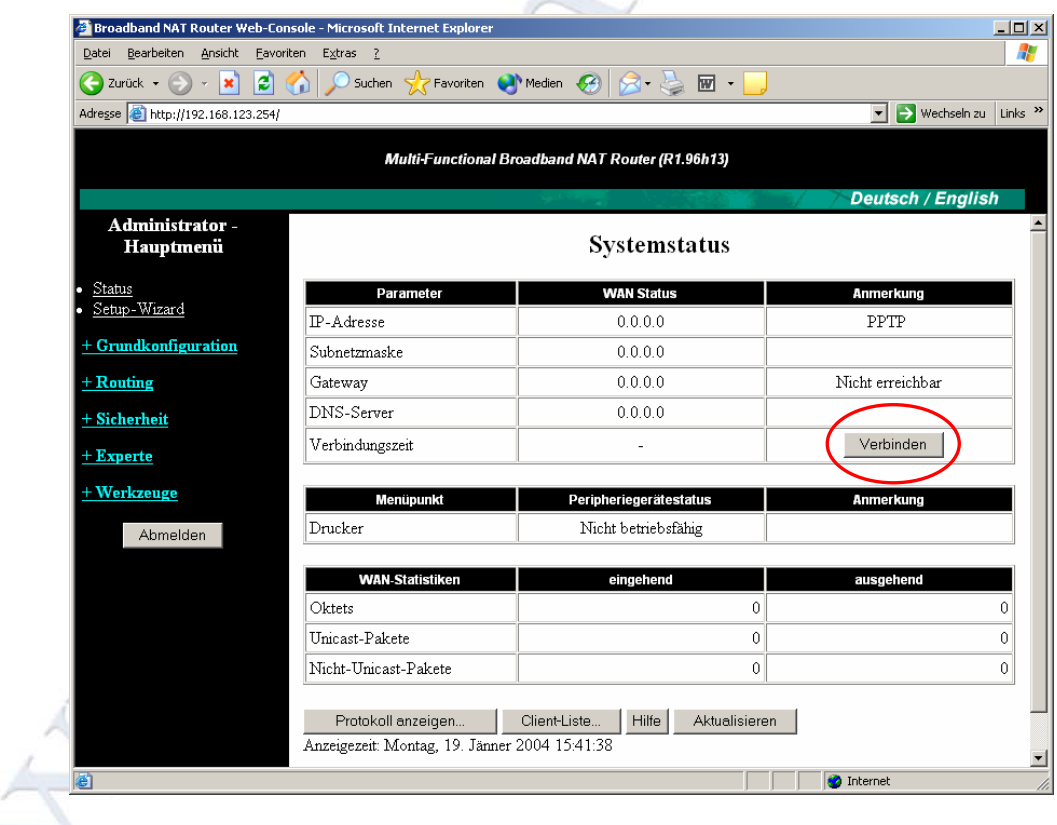

Klicken sie nun auf "Verbinden" um eine Verbindung Aufzubauen.

# <span id="page-19-0"></span>*Automatisch Neuverbinden / unterbinden*

Nach einer EU- Richtlinie sollte jeder ISP (Internet Service Provider) eine ADSL Verbindung nach ca. 8 Stunden beenden da sie ansonsten als Standleitung definiert werden würde.

Um dennoch sicherzustellen das eine Internetverbindung "jederzeit " möglich ist gibt es die Option "Automatisch Neuverbinden". Jedes Mal wenn die Verbindung getrennt wird baut der Router Automatisch eine neue Verbindung auf.

Einwahlnetzwerke unterliegen grundsetzlich nicht dieser Richtlinie allerdings kann es vorkommen das die Verbindung dennoch getrennt wird.

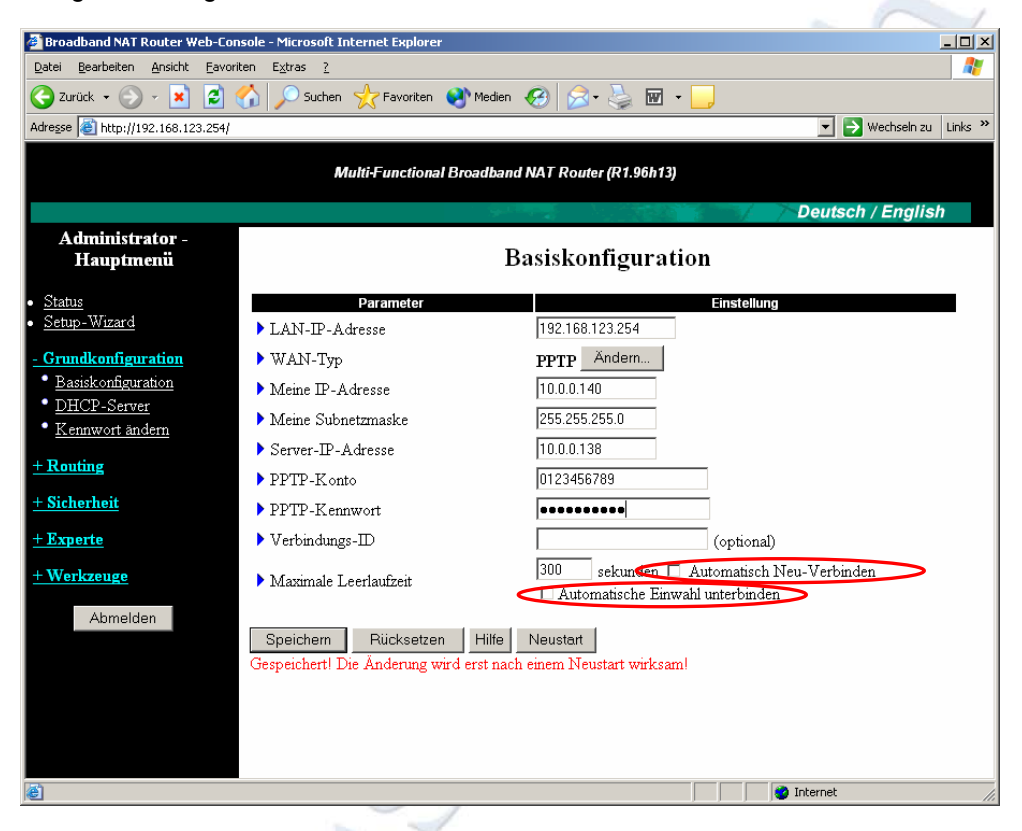

Die Option "Automatische Einwahl unterbinden" ist das Gegenstück zur "Auto Reconnect" Funktion. Hier wird die Verbindung nach dem Herunterfahren aller Clients getrennt. Diese Option ist zum Beispiel dann sinnvoll wenn sie keine Flatrate sondern eine Zeitlich Limitierte Verbindung haben.

#### **ACHTUNG:**

Wenn sie die Option "Automatisch Neu- Verbinden" aktivieren wird nach dem Trennen der Verbindung automatisch eine neue Verbindung aufgebaut. Wenn sie ein Einwahlnetzwerk oder eine PPTP Verbindung mit Zeitlimit verwenden können durch diese Option eventuelle erhebliche Verbindungskosten entstehen.

### <span id="page-20-0"></span>*Integrierter DHCP Server*

Der integrierte DHCP Server bitte zahlreiche Konfigurationsmöglichkeiten vom definieren von IP Pools über DNS Einstellungen bis hin zum deaktivieren der Server Funktion.

Verbinden sie sich dazu auf ihren Router und melden sie sich an, gehen sie danach in die "Grundkonfiguration" und klicken sie auf "DHCP- Server".

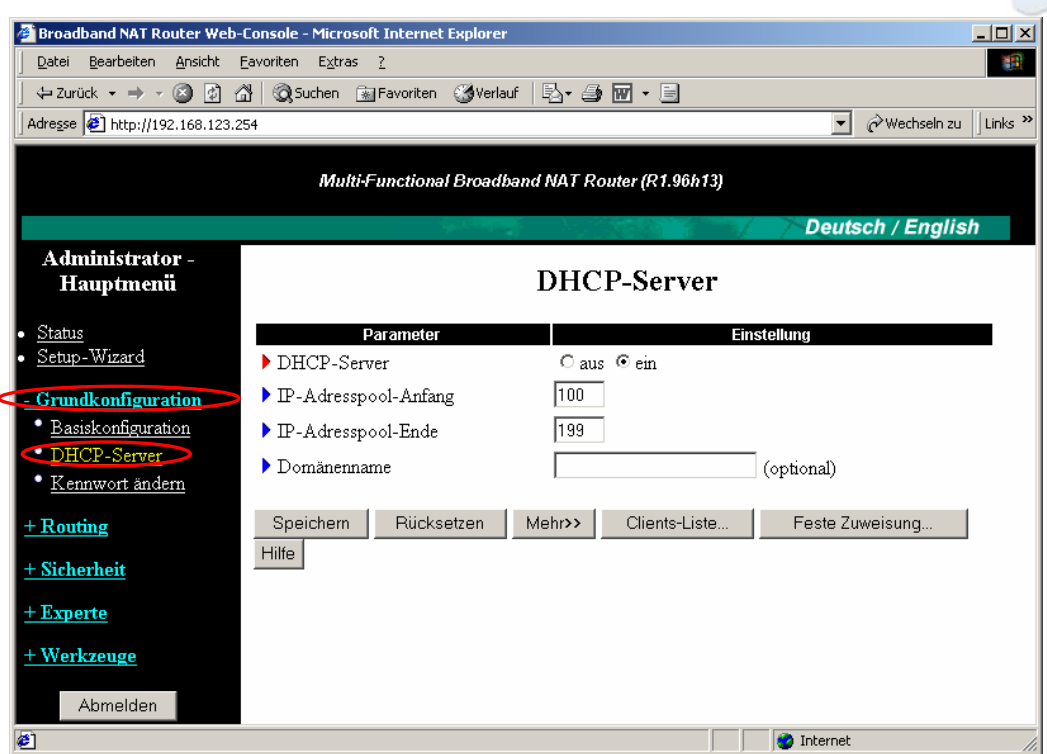

In dem Hauptfenster für die DCHP Konfiguration können sie den DHCP- Server beenden und den "IP-Adresspool" festlegen.

Dieser Definiert den bereich von IP- Adressen der für die Angeschlossenen Clients verwendet werden soll. In dem Beispiel von oben werden die IP- Adressen von 192.168.123.100 bis 192.168.123.199 für die Angeschlossenen Clients bereitgestellt.

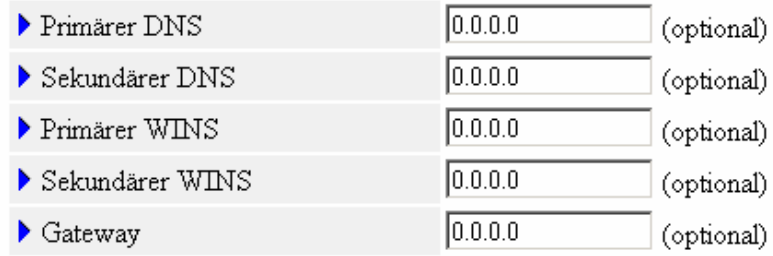

Wenn sie auf den Button "Mehr>>" kicken erweitert sich ihr Fenster um die oben gezeigten Einstellungsmöglichkeiten. Hier können sie einen Primären DNS bzw. WINS Server und einen Sekundären DNS bzw. WINS Server angeben. Das ist z.B. dann nützlich wenn sie keine DNS Server von ihrem ISP übermittelt bekommen oder andere Server verwenden möchten.

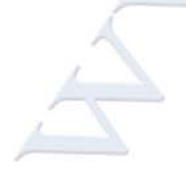

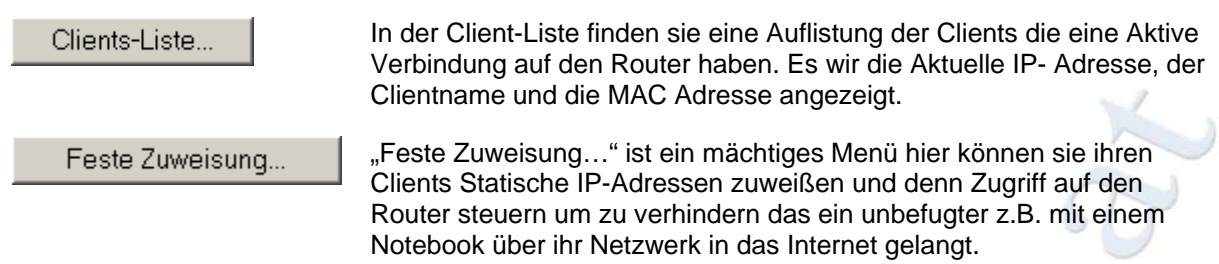

# Feste DHCP-Zuweisung / Zugangskontrolle

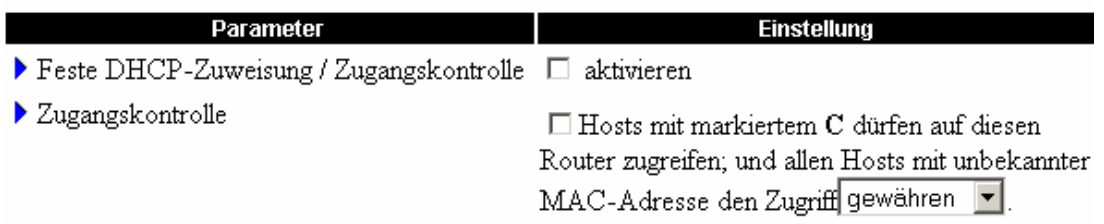

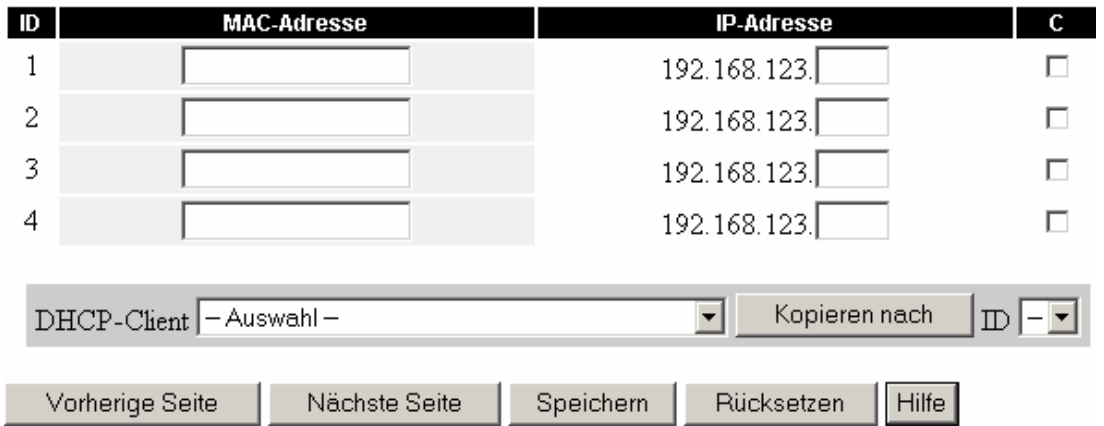

Um die Feste DHCP- Zuweisung nutzen zu können müssen sie sie zunächst aktivieren da sie in den Werkseinstellungen nicht aktiv ist.

Über den Bereich "Zugangskontrolle" können sie eine Haupt Regel definieren in dem sie angeben das die in der Liste befindlichen Clients entweder zugriff haben sollen oder nicht. Wenn sie die hier "gewähren" eingestellt lassen haben nur die Clients die sich in der Liste befinden zugriff, alle anderen Clients die sich auf den Router verbinden wollen erhalten keinen zugriff. Wollen sie allerdings lediglich bestimmten Clients den zugriff auf den Router nicht gestatten wählen sie "verweigern" aus dem Dropdown Menü und markieren sie die gewünschten Clients mit "C".

Sie können die Client MAC- Adresse und IP- Adresse manuelle angeben, praktischer ist es bei vielen Clients allerdings die Funktion "DHCP- Client" zu verwenden. Klicken sie dazu auf den bereich Auswahl und markieren sie ihren gewünschten Client wählen sie anschließend die ID und klicken sie auf "Kopieren nach". Schon haben sie ihren Client fertig eingetragen, nun müssen sie lediglich noch "C" aktivieren.

Wenn sie alle eingaben die sie benötigen durchgeführt haben klicken sie auf "Speichern" und führen sie einen Neustart des Routers durch.

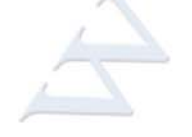

# <span id="page-22-0"></span>*Manuelle Drucker Konfiguration*

Wenn sie trotz korrekter Installation der Mitgelieferten Druckersoftware nicht drucken können kann es dafür 2 Ursachen haben.

1. Nach dem sie ihren Drucker an den Router Angeschlossen haben wir in der Status anzeige des Routers "Gerätefehler" angezeigt.

#### Grund:

Leider unterstützen nicht alle Drucker den DN-11005 Router. Sollten sie nun "Gerätefehler" angezeigt bekommen nach dem sie ihren Drucker an den Router Angeschlossen haben ist es leider nicht möglich auf diesen Drucker über den DN-11005 Router zu Drucken.

2. Der zweite Grund kann ein Konfigurationsfehler sein. Es ist möglich das bei der Installation der Software der Drucker nicht richtig eingerichtet werden kann. In diesem fall sollten sie versuchen den Drucker manuell zu installieren und den Router als Anschluss zu definieren. Dazu müssen sie zuerst die mitgelieferte Software deinstallieren.

Nach dem sie nun sichergestellt haben das sie in der Statusanzeige des Routers keinen "Gerätefehler" angezeigt bekommen und sie die Software deinstalliert haben können wir uns nun an die Manuelle Konfiguration des Druckers machen.

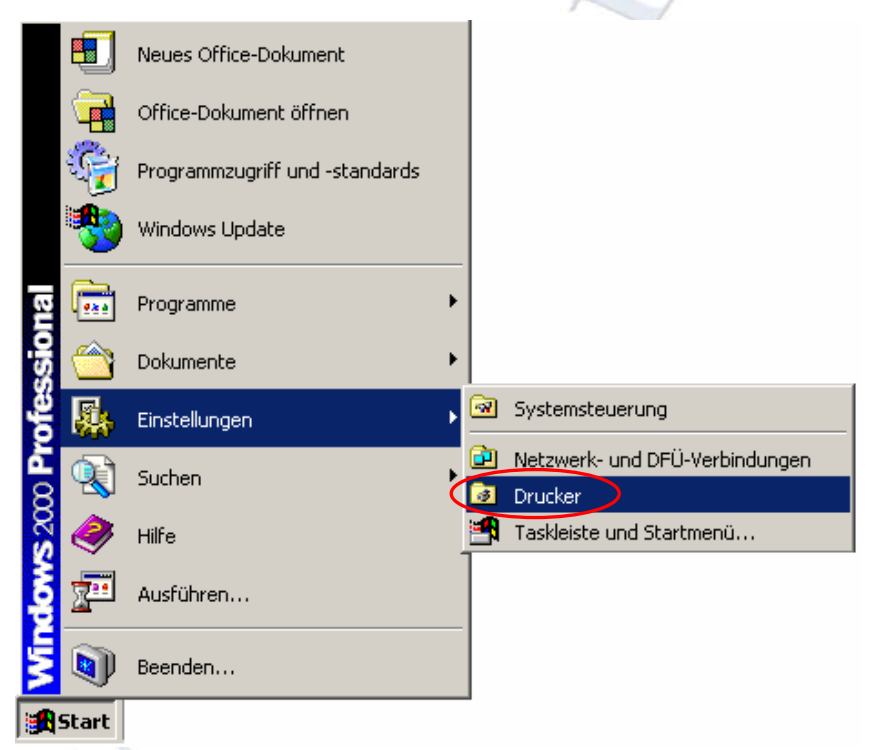

Klicken sie auf Start zeigen sie auf "Einstellungen" und klicken sie auf "Drucker"

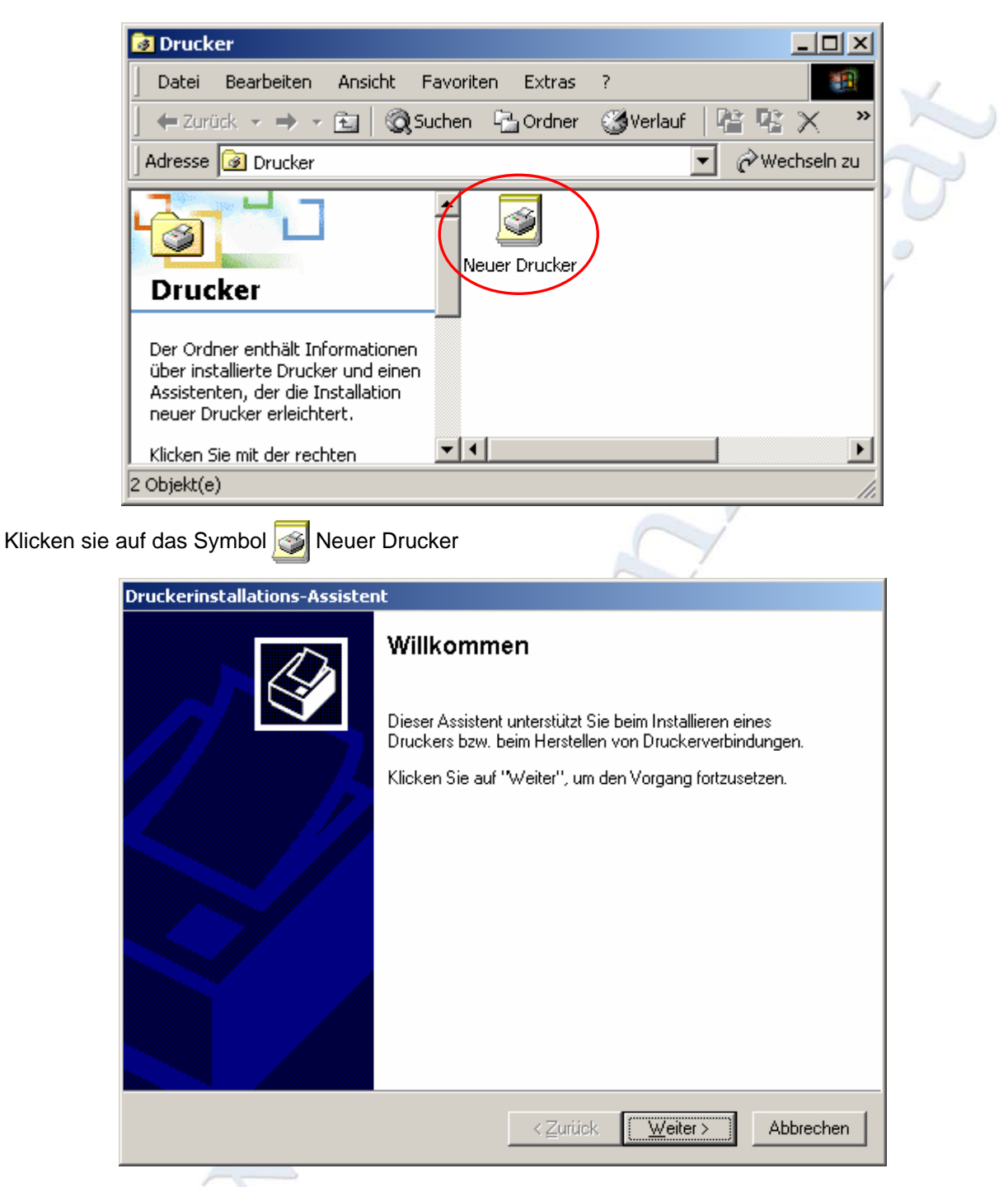

Es öffnet sich der Drucker Assistent klicken sie auf "Weiter >" um Fortzufahren.

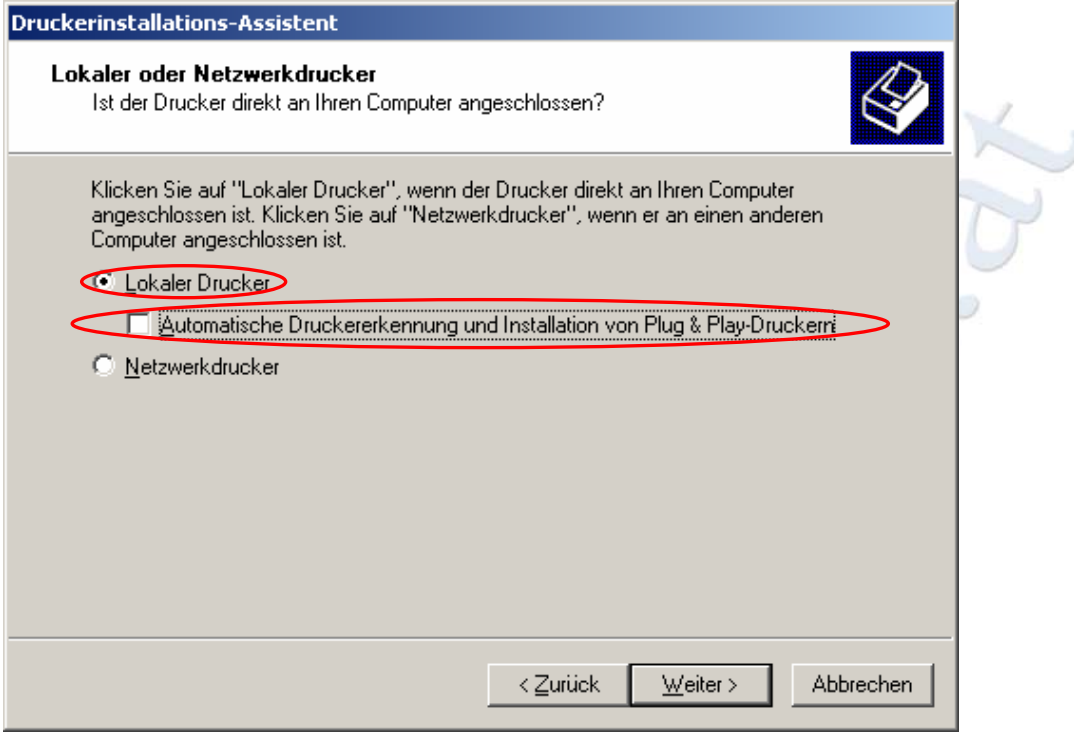

Wählen sie die Option "Lokaler Drucker" aus und deaktivieren sie die Funktion "Automatische Druckererkennung und Installation von Plug & Play-Druckern". Klicken sie auf "Weiter >" um Fortzufahren.

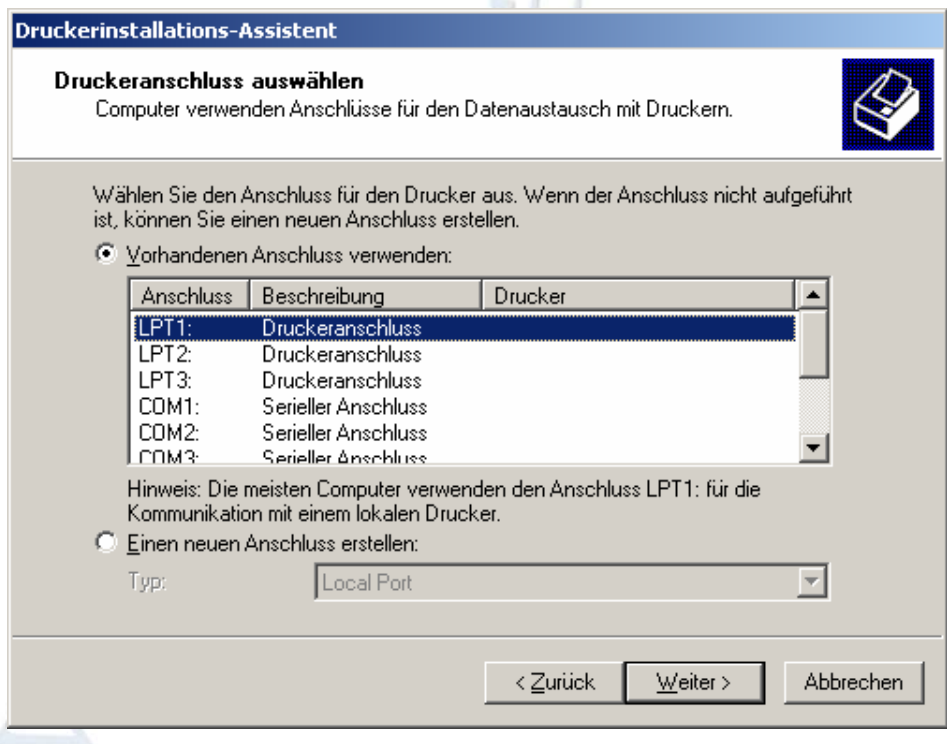

Wählen sie nun aus der Liste den Anschluss ihres Routers aus, dieser setzt sich standardmäßig aus dem Drucker Namen und der IP- Adresse des Routers zusammen z.B.:

*HP LaserJet 5 / 192.168.123.254* sollten sie diesen Anschluss in der Liste nicht finden klicken sie auf "Einen neuen Anschluss erstellen". Genaue Informationen, wie sie einen [Neuen Anschluss](#page-28-0) erstellen finden sie weiter unten in diesem Abschnitt.

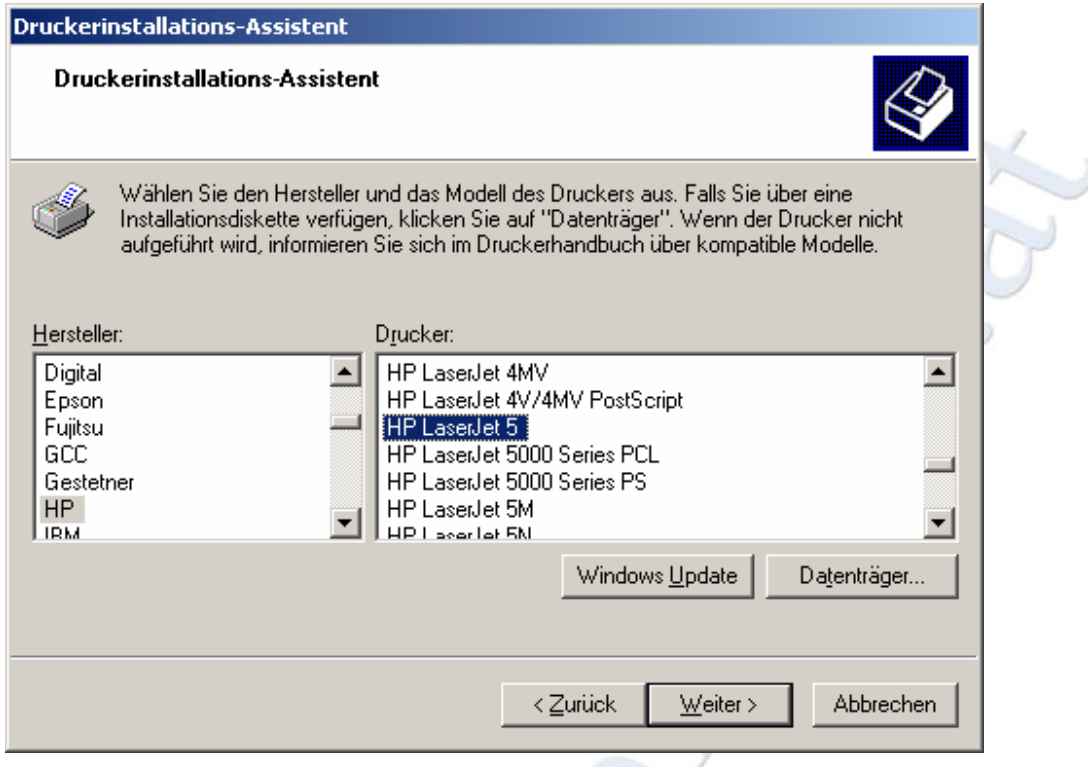

Wählen sie nun aus der liste ihren Drucker Hersteller und danach ihr Drucker Model aus. Sollten sie ihren Drucker nicht in dieser Liste finden klicken sie auf den Button "Windows Update" bzw. auf "Datenträger".

Verwenden sie "Windows Update" um Windows aufzufordern im Internet Windows Update nach einem update für Drucker Treiber liste von Windows zu suchen. Verwenden sie "Datenträger" um den Drucker Treiber von einer Anderen Datenträger... Quelle (z.B.: CD, Diskette, Festplatte…) zu importieren.

Diesen Button benötigen sie auch wenn sie sich die neusten Treiber von der Hersteller Homepage besorgt haben und diese Treiber verwenden möchten. Wählen sie dazu das Verzeichnis in dem sich die Treiber Befinden aus und klicken sie auf "OK".

Wenn sie das Richtige Druckermodel ausgewählt haben bzw. den Treiber angegeben haben klicken sie auf "Weiter >" um Fortzufahren.

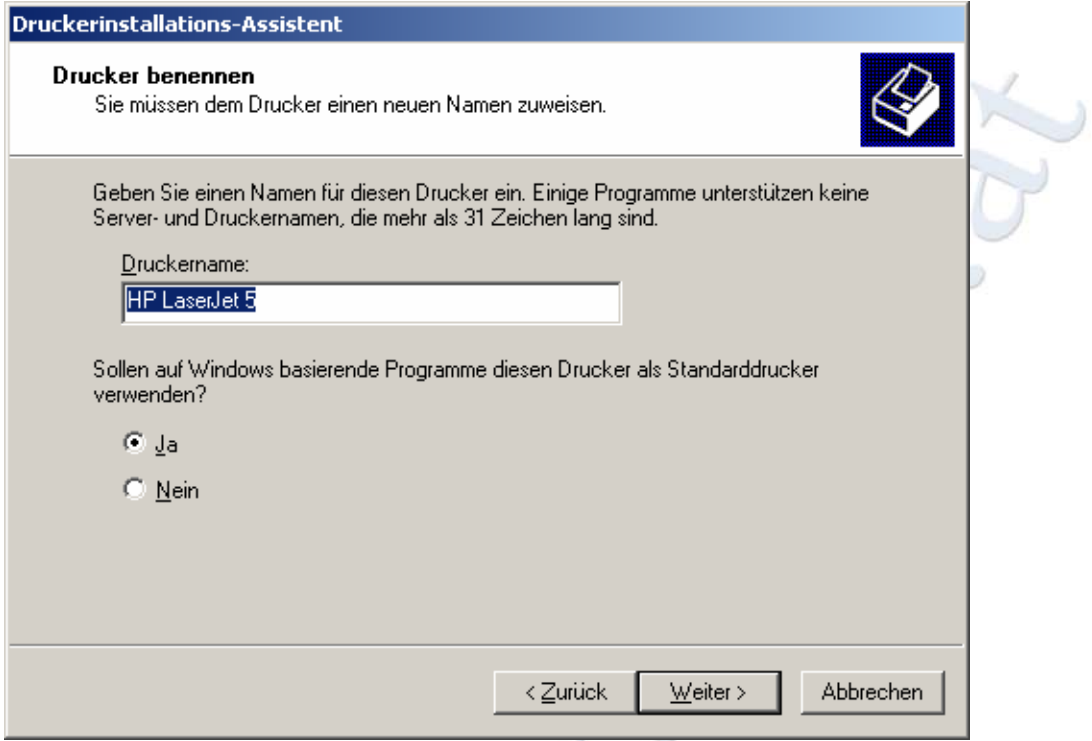

Wählen sie nun ob sie den eingerichteten Drucker als Standarddrucker verwenden möchten oder nicht. Klicken sie anschließend auf "Weiter >" um Fortzufahren.

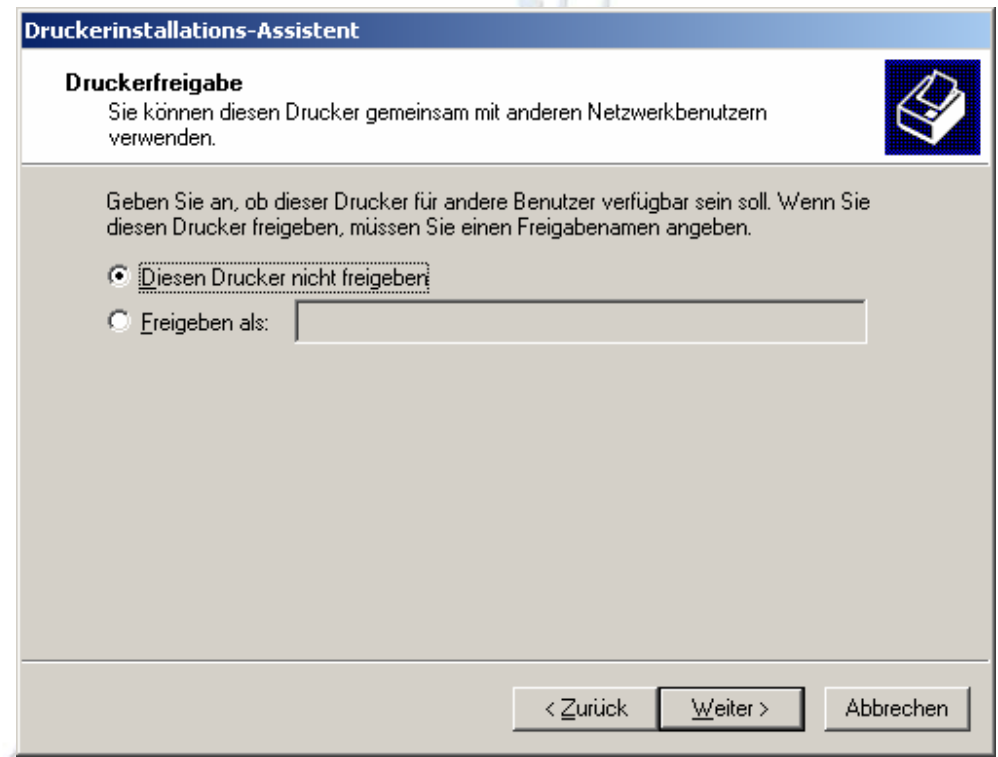

Wählen sie nun aus ob sie den Drucker Freigeben möchten oder nicht. Führ ihre Clients die an den Router angeschlossen sind ist das nicht nötig, um von allen Clients drucken zu können wiederholen sie alle hier beschriebenen Schritte auf allen Clients. Klicken sie auf "Weiter >" um Fortzufahren.

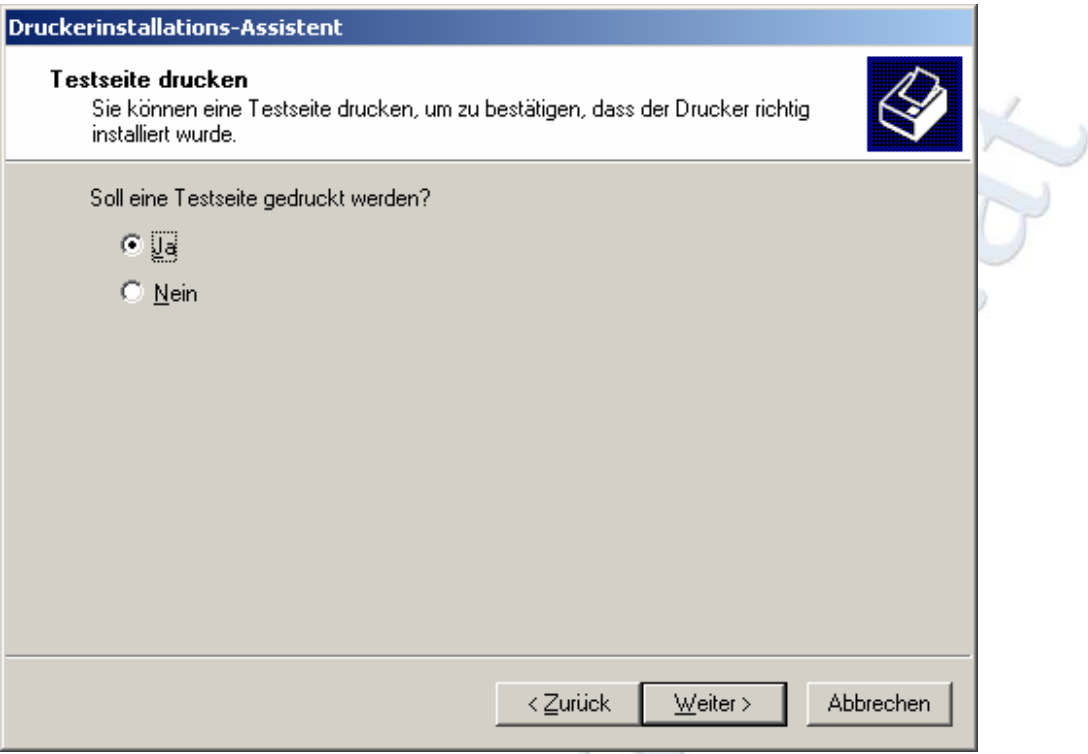

Hier können sie automatisch nach fertig stellen der Drucker Installation eine Testseite drucken lassen um zu testen ob das Drucken funktioniert.

Klicken sie Anschließend auf "Weiter >", überprüfen sie in dem nächsten Fenster alle angaben noch einmal und klicken sie anschließend auf "Fertigstellen" und die Installation abzuschließen. Wenn sie die Option zum Drucken einer automatischen Testseite gewählt haben, ihr Drucker allerdings keine Seite auswirft überprüfen sie die Statusanzeige ihres Routers und die Drucker Einstellungen erneut. Führen sie gegebenen Falls die Drucker Installation erneut durch.

 $\rightarrow$ 

# <span id="page-28-0"></span>**Neuer Anschluss**

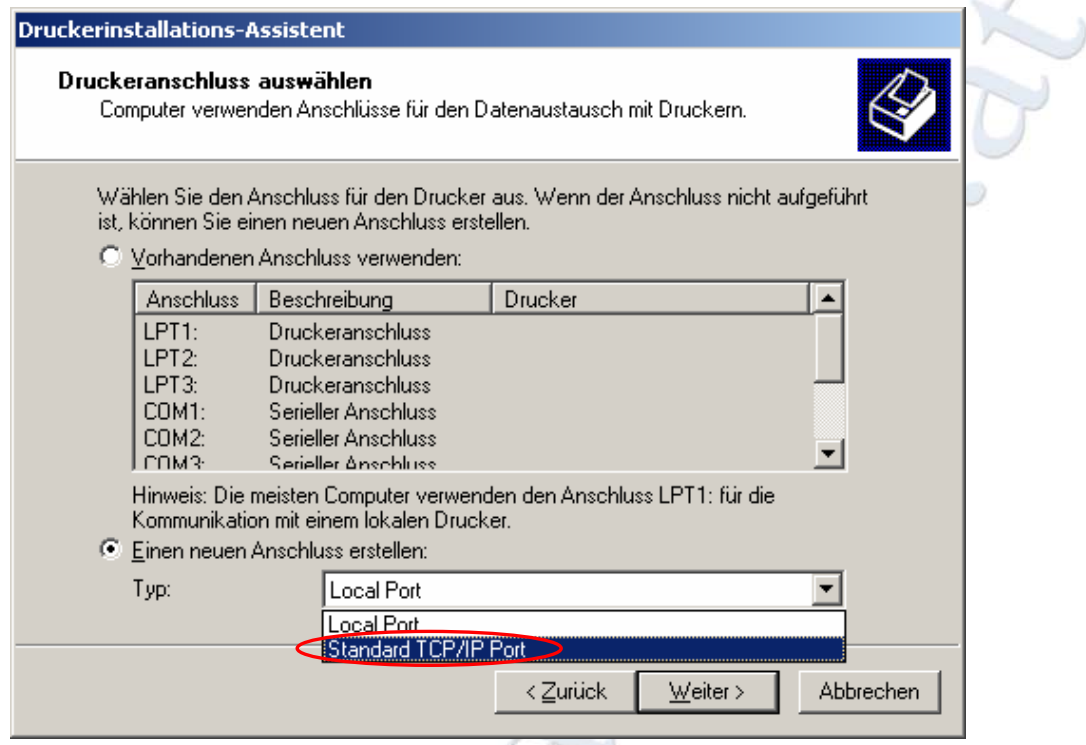

Klicken sie im Menü "Druckeranschluss auswählen" auf "Einen neuen Anschluss erstellen" und wählen sie Standard TCP/IP Port aus. Klicken sie anschließend auf "Weiter >" um Fortzufahren. K

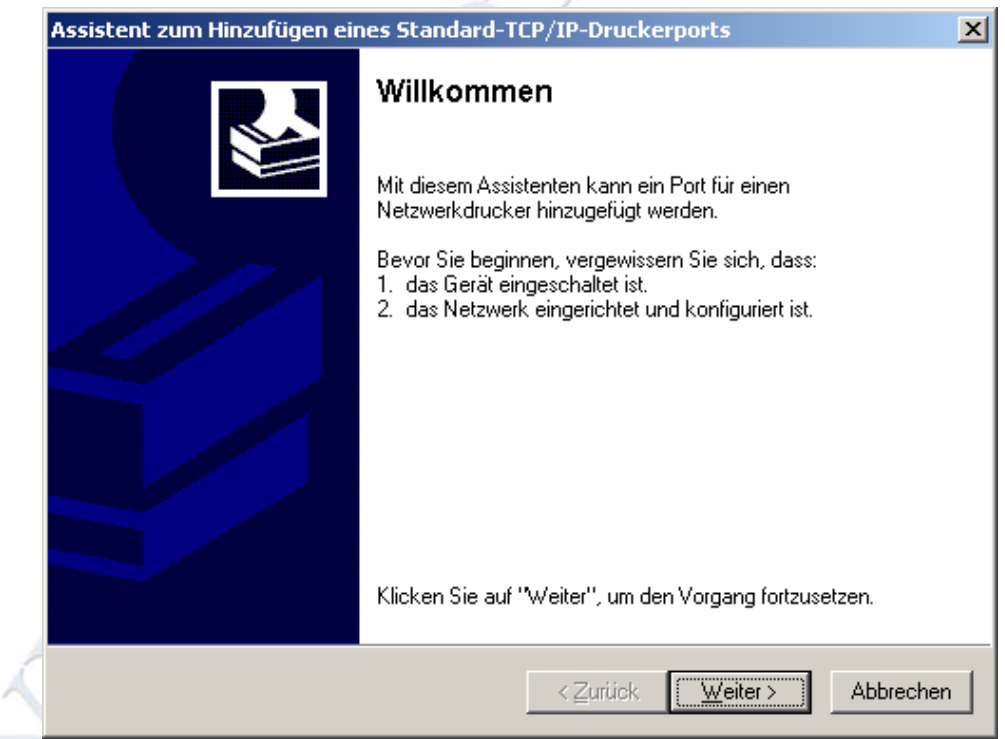

Es öffnet der Assistent für das Hinzufügen eines neuen Drucker Anschlusses klicken sie auf "Weiter >" um Fortzufahren.

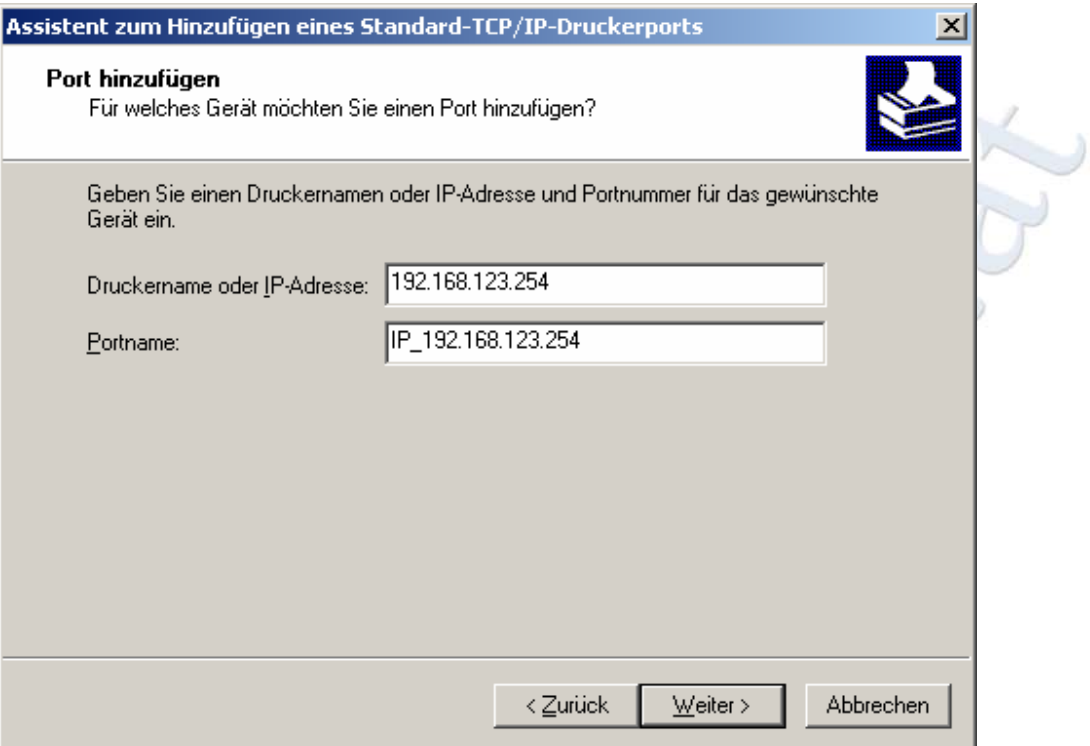

Geben sie nun unter "Druckername oder IP-Adresse" die IP- Adresse ihres Routers (*192.168.123.254*) und klicken sie auf "Weiter  $>$ ".

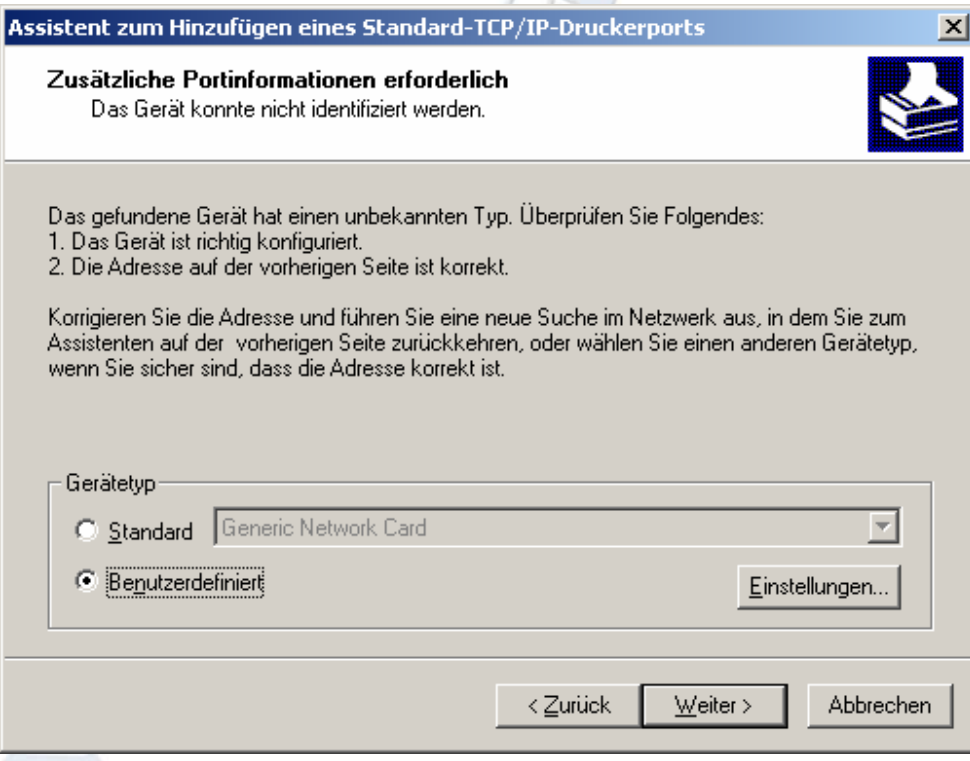

Sollte der Drucker nicht direkt erkannt werden wählen sie in diesem Fenster "Benutzerdefiniert" und klicken sie auf "Einstellungen...".

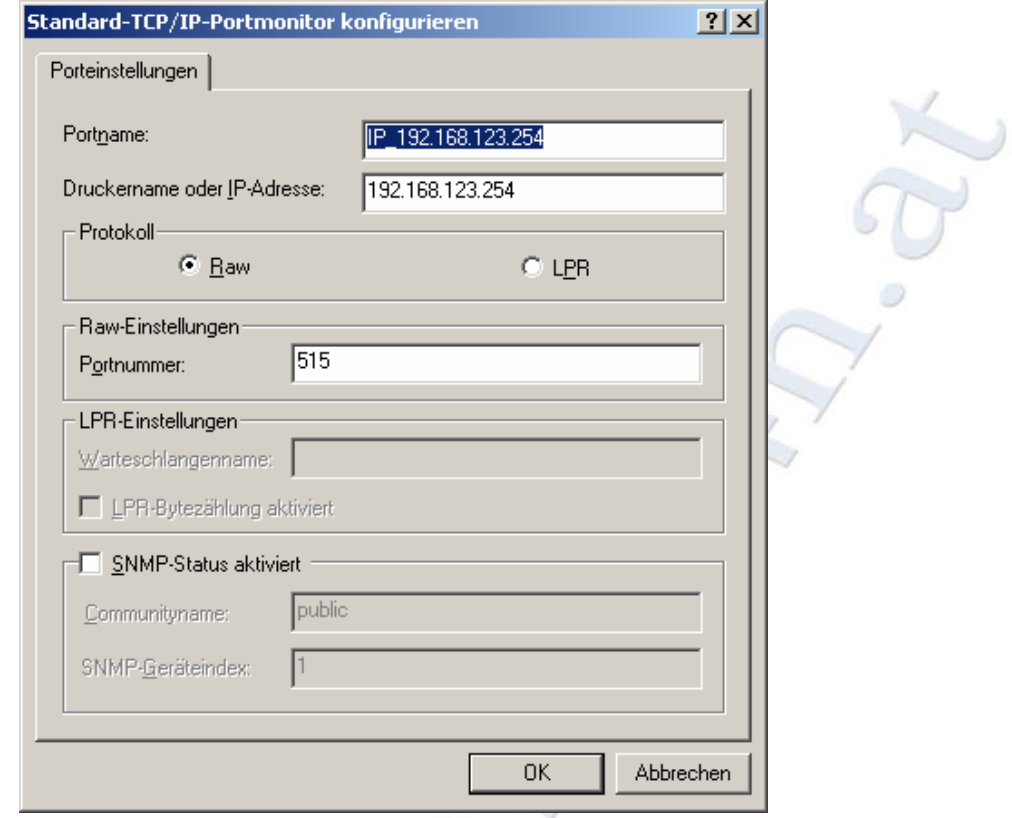

Geben sie als "Portnummer" 515 ein und wählen sie ein Protokoll aus. Welches Protokoll für ihren Drucker benötigt wird lesen sie bitte in dem Benutzerhandbuch ihres Druckers nach. Klicken sie anschließend auf "OK. Wenn sie wieder in Fenster "Zusätzliche Portinformationen erforderlich" angekommen sind klicken sie auf "Weiter >". Überprüfen sie alle angaben noch einmal und klicken sie auf "Fertigstellen". Führen sie nun die Installation wie ab Seite 26 beschrieben weiter durch.